# **3M™ MicroTouch™ Controller DX123 Reference Guide**

Read and understand all safety information contained in this document before using this product.

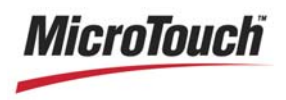

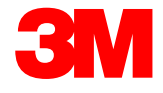

The information in this document is subject to change without notice. No part of this document may be reproduced or transmitted in any form or by any means, electronic or mechanical, for any purpose, without the express written permission of 3M Touch Systems, Inc. 3M may have patents or pending patent applications, trademarks, copyrights, or other intellectual property rights covering subject matter in this document. The furnishing of this document does not give you license to these patents, trademarks, copyrights, or other intellectual property except as expressly provided in any written license agreement from 3M Touch Systems, Inc.

The information provided in this document is intended as a guide only. For the latest detailed engineering specifications, please contact your 3M Touch Systems, Inc. Application Engineer. 3M Touch Systems, Inc. is committed to continually improving product designs, as a result, product specifications may be subject to change without notification.

"RoHS compliant 2005/95/EC" means that the product or part does not contain any of the following substances in excess of the following maximum concentration values in any homogeneous material, unless the substance is in an application that is exempt under RoHS: (a) 0.1% (by weight) for lead, mercury, hexavalent chromium, polybrominated biphenyls or polybrominated diphenyl ethers; or (b) 0.01% (by weight) for cadmium. This information represents 3M's knowledge and belief, which may be based in whole or in part on information provided by third party suppliers to 3M.

**NOTICE:** Given the variety of factors that can affect the use and performance of a 3M Touch Systems, Inc. Product (the "Product"), including that solid state equipment has operation characteristics different from electromechanical equipment, some of which factors are uniquely within User's knowledge and control, it is essential that User evaluate the 3M Touch Systems, Inc. Product and software to determine whether it is suitable for User's particular purpose and suitable for User's method of application. 3M Touch Systems, Inc. statements, engineering/technical information, and recommendations are provided for User's convenience, but their accuracy or completeness is not warranted. 3M Touch Systems, Inc. products and software are not specifically designed for use in medical devices as defined by United States federal law. 3M Touch Systems, Inc. products and software should not be used in such applications without 3M Touch Systems, Inc. express written consent. User should contact its sales representative if User's opportunity involves a medical device application.

**IMPORTANT NOTICE TO PURCHASER:** Specifications are subject to change without notice. These 3M Touch Systems, Inc. Products and software are warranted to meet their published specifications from the date of shipment and for the period stated in the specification**. 3M Touch Systems, Inc. makes no additional warranties, express or implied, including but not limited to any implied warranties of merchantability or fitness for a particular purpose.** User is responsible for determining whether the 3M Touch Systems, Inc. Products and software are fit for User's particular purpose and suitable for its method of production, including intellectual property liability for User's application. If the Product, software or software media is proven not to have met 3M Touch Systems, Inc. warranty, then 3M Touch Systems, Inc. sole obligation and User's and Purchaser's **exclusive remedy**, will be, at 3M Touch Systems, Inc. option, to repair or replace that Product quantity or software media or to refund its purchase price. 3M Touch Systems, Inc. has no obligation under 3M Touch Systems, Inc. warranty for any Product, software or software media that has been modified or damaged through misuse, accident, neglect, or subsequent manufacturing operations or assemblies by anyone other than 3M Touch Systems, Inc. **3M Touch Systems, Inc. shall not be liable in any action against it in any way related to the Products or software for any loss or damages, whether non-specified direct, indirect, special, incidental or consequential (including downtime, loss of profits or goodwill) regardless of the legal theory asserted.**

Copyright © 2007-2011 3M All rights reserved.

Document Title: 3M™ *MicroTouch™ Controller DX123 Reference Guide* Document Number: TSD-33532, Version F

3M, the 3M logo, MicroTouch, and the MicroTouch logo are either registered trademarks or trademarks of 3M in the United States and/or other countries.

Windows and/or other Microsoft products referenced herein are either registered trademarks or trademarks of Microsoft Corporation in the U.S. and/or other countries.

All other trademarks are the property of their respective owners.

# **Contents**

#### **About This Manual**

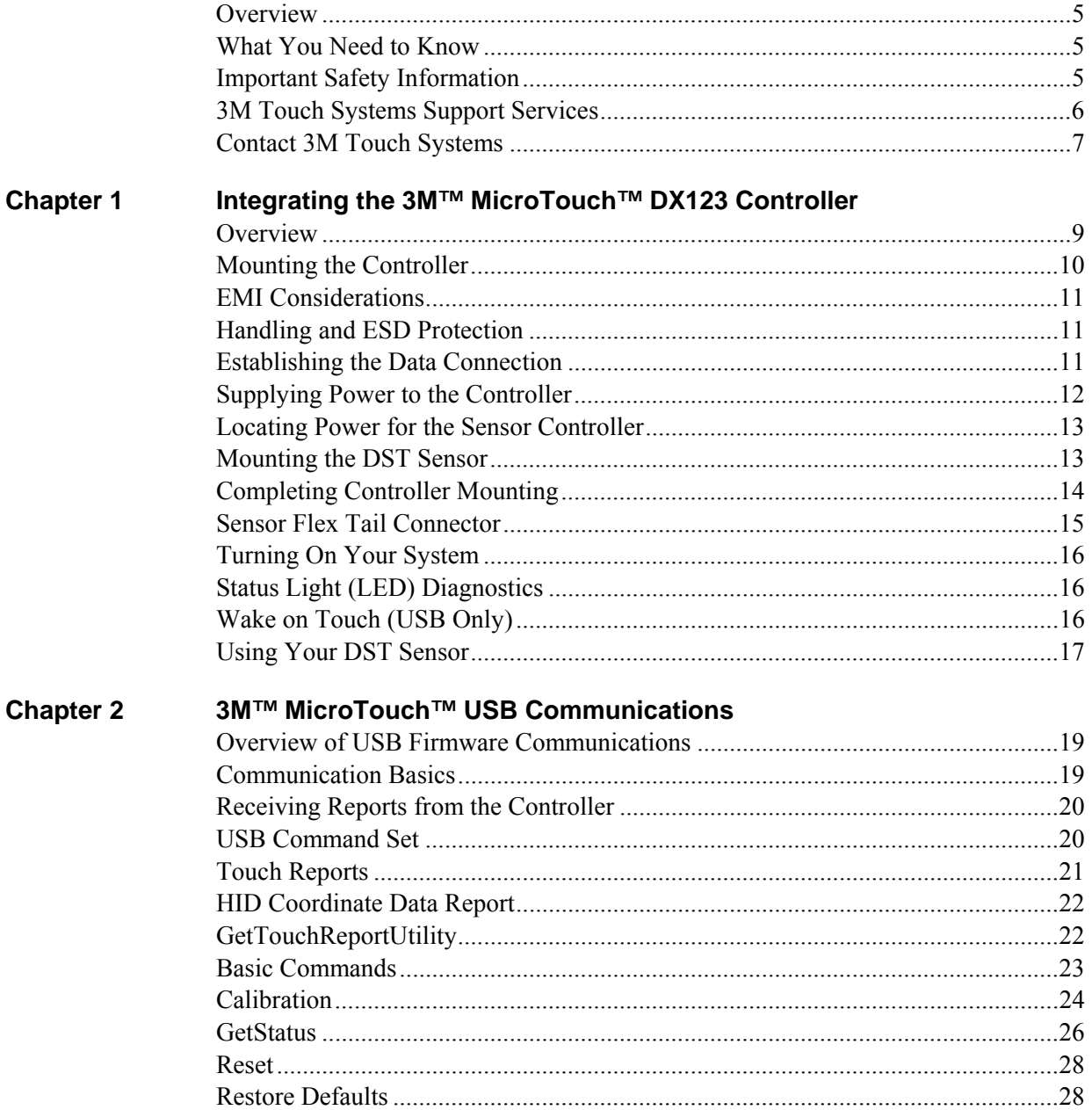

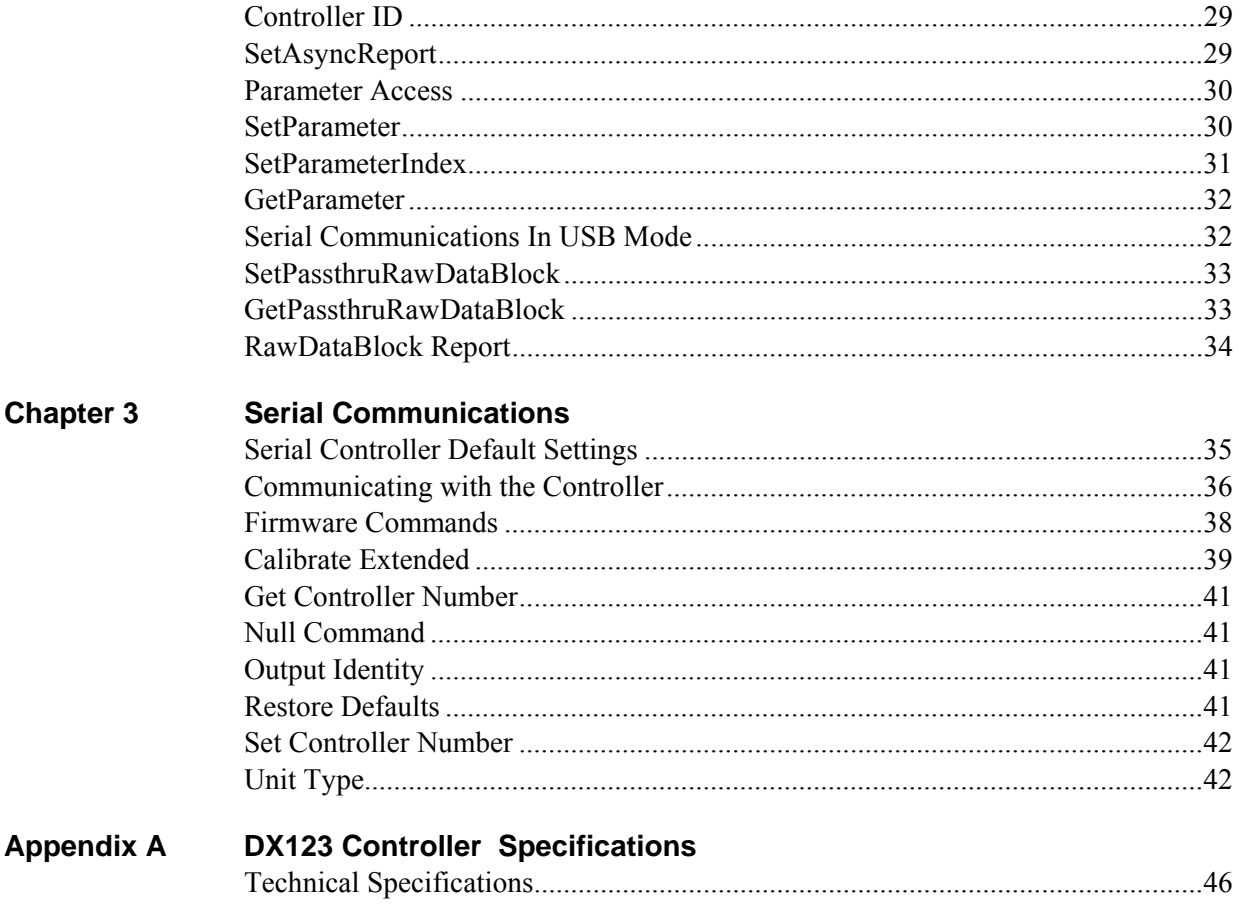

## **About This Manual**

### **Overview**

3M Touch Systems, Inc. offers many sensor controllers designed for reliability and easy installation. Each controller provides superior performance and delivers excellent stability, sensitivity, accuracy, and fast response.

This reference manual, directed to developers of 3M™ MicroTouch™ Dispersive Signal Technology (DST) touch systems, provides installation and configuration information for the DX123 controller. Dual mode enables you to run your DST sensor in either USB or serial mode from the same controller.

This document includes information on integrating the DX123 controller into your design, communicating with the controller and troubleshooting setup problems. It also includes a complete description of the firmware commands, a guide to interpreting status LED conditions, and controller specifications.

## **What You Need to Know**

This document assumes you are familiar with firmware commands and how to use them. Executing some commands may alter the performance of your touch product. You should be aware of the results of using these commands before executing them.

**Note:** The DST sensor works exclusively with a mated DX123 controller for optimal performance. DST sensors and controllers are packaged two to a box. Be sure to match the serial number on the sensor with the serial number on the controller throughout the integration process.

#### **Important Safety Information**

Read, understand, and follow all safety information before using this product. Follow all instructions marked on the product and described in this document. Pay close attention to the following installation warnings and safety precautions.

#### **Intended Use**

The DX123 Controller was designed to enable touch in conjunction with other  $3M^{TM}$ MicroTouch™ DST products. This controller is designed for internal use only and is not suitable for use in hazardous locations.

#### **Explanation of Signal Word Consequences**

*A* WARNING: Indicates a potentially hazardous situation, which, if not avoided, could result in death or serious injury and/or property damage.

**CAUTION:** Indicates a potentially hazardous situation, which, if not avoided, may result in minor or moderate injury and/or property damage.

**CAUTION:** Indicates a potentially hazardous situation, which, if not avoided, may result in property damage.

#### **WARNING**

**To reduce the risk of fire and/or explosion which could result in serious injury or death:** 

Do not install or use this product in a hazardous location.

**To reduce the risk of fire and/or explosion which could result in serious injury or property damage:** 

Do not use this product in any outdoor environment unless NEMA (or other similar) standards, such as IP rating, are followed.

#### **A** CAUTION

**To reduce the risks associated with improper disposal, which if not avoided may result in minor or moderate injury from ground water contamination:** 

Dispose of components in accordance with federal, state and local regulations.

**To reduce the risk of possible environmental contamination which may result in minor or moderate injury:** 

Dispose of the display in accordance with federal, state and local regulations.

## **3M Touch Systems Support Services**

3M Touch Systems, Inc. provides extensive support services through our website and technical support organization. Visit the 3M Touch Systems website at http://www.3Mtouch.com/, where you can download sensor software and drivers, obtain regularly updated technical documentation on 3M™ MicroTouch™ products, and learn more about our company.

Whenever you contact Technical Support, please provide the following information:

- Display manufacturer and model number
- Sensor size, part number and serial number
- Current driver version
- Operating system used
- Information on additional peripherals

Technical Support is available Monday through Friday 8:30 a.m. to 5:30 p.m. with limited call back service after 5:30 p.m. until 8:00 p.m. US Eastern Standard Time – 9 a.m. to 5 p.m. throughout Europe.

You can contact 3M Touch Systems, Inc. Technical Support (US only -- Eastern Standard Time) by calling the hot line, sending email or a fax.

- Technical Support Hot Line: 978-659-9200
- Technical Support Fax: 978-659-9400
- Toll Free: 1-866-407-6666 (Option 3)
- Email: US-TS-techsupport@mmm.com

## **Contact 3M Touch Systems**

Contact information for all offices can be accessed through the website: http://www.3Mtouch.com/.

## **CHAPTER 1**

# **Integrating the 3M™ MicroTouch™ DX123 Controller**

## **Overview**

The 3M™ MicroTouch™ Dispersive Signal Technology (DST) touch system offers a fundamentally different touch system solution. From exceptional optics and stylus support, to the ability to rest objects on the screen and still activate a touch, MicroTouch™ DST exemplifies the innovation expected from 3M. Our world-class support and service organization provides expert technical consulting wherever your products are designed, integrated or delivered. It is this total system solution approach that ensures exceptional service and support, backed by 3M.

The MicroTouch™ DX123 Dual Mode (USB and Serial) controller is capable of supporting the entire range of 3M™ MicroTouch™ DST sensors.

This chapter describes how to install the controller for use with your MicroTouch™ DST sensor. The DST sensor works exclusively with a DX123 controller.

This chapter covers the following DX123 controller specifications:

- Cable connections
- Mounting requirements
- Power requirements and options
- Status LED codes

The DX123 controller works as either a HID compatible USB controller or a serial RS-232 controller. To integrate and test the DX123 controller, you need the following items:

- A MicroTouch DST sensor. The sensors are available in a variety of large formats.
- A method of establishing communication between the controller and your system. You can use either the standard 3M™ MicroTouch™ USB communications cable (P/N 7319420) or serial communications cable (P/N 7319630).
- A 5V or 12V power source.
- A sensor utility or driver with a calibration routine.

**Note:** You can use MicroTouch™ software, which includes the sensor device driver and utilities software. Refer to *Using Your DST Sensor* at the end of this chapter for additional information.

The DX123 controller measures 2.66 in  $(67.6 \text{ mm}) \times 3.75$  in  $(95.3 \text{ mm})$  total profile over the connectors. Each controller board is 3.5 in (89 mm) by 2.54 in (64 mm) by 0.3 in (8 mm). These controllers are intended for internal installation only. Allow additional clearance for the mating connectors. The total height profile is 0.40 inches from the thruhole pins on the trace side of the board to the top of the highest component on the opposite side. The DX123 has an 8-pin sensor connector (J101), a 5-pin USB connector  $($ J $103)$ , an 8-pin serial connector  $($ J $104)$ , and a 3-pin power connector  $($ J $107)$  for input power.

#### **Figure 1. DX123 Controller Overall Dimensions**

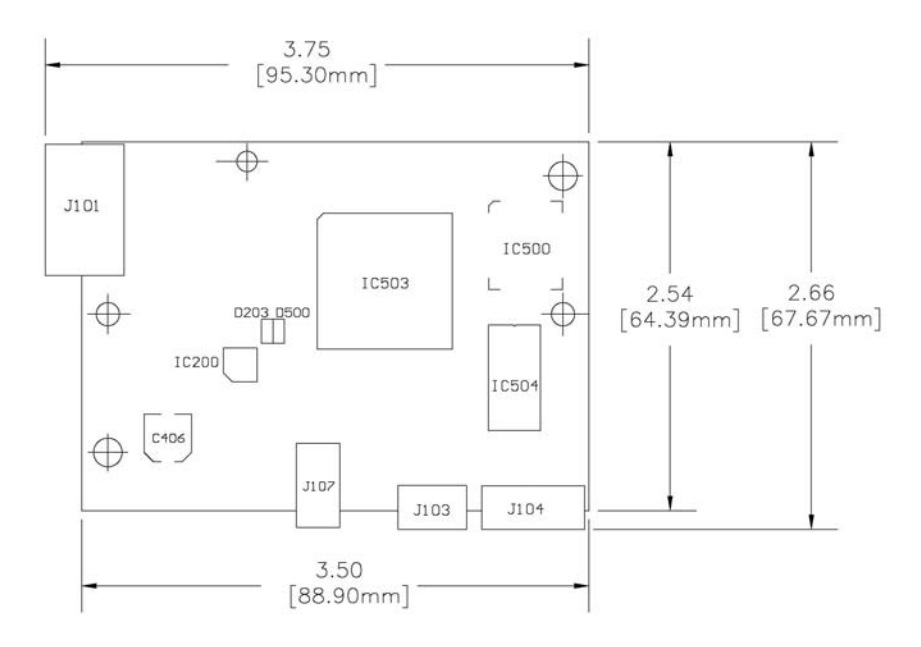

## **Mounting the Controller**

The controller is designed for internal mounting only. Choose a convenient spot away from high-voltage, high power cables and electronics. Use 4-40 metal screws to mount the controller using the two diagonal mounting holes in the board. The controller should be mounted in line with the sensor cable exit point to minimize cable flexing. The controller should be mounted internally behind or on the side of the display on stand offs to allow room for the sensor cable connector.

Avoid awkward electrical connections by ensuring that the tail and controller are aligned such that the tail remains straight  $(90^{\circ})$ , not pulled or twisted in an odd angle from the sensor.

#### **Figure 2. Recommendation for Tail Connection**

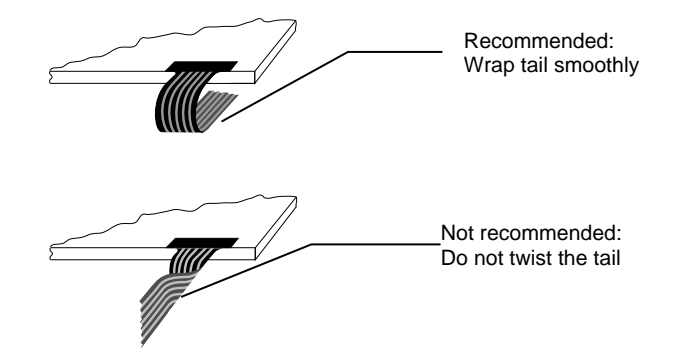

If necessary, to make the sensor cable reach to the controller location, you can extend the length of the tail with a one-to-one, non-shielded, flat ribbon cable extender. The connector must be compatible with the connector manufacturer, i.e., Amp should connect to Amp. Be sure to use tin compatible contact pins.

## **EMI Considerations**

The DX123 controller meets FCC and EU emissions Class A standards. If Class B is required, the controller must be mounted behind a metal cover with just the sensor flex cable exiting to the display (no shield is required on the flex cable). This metal cover can be part of the housing for the display. Some displays have an internal metal cover and a plastic outer housing and some use a metal cover as the outer rear cover. Mounting the controller inside either metal cover should be sufficient to meet Class B.

## **Handling and ESD Protection**

**Note:** When handling the DST sensor and associated electronics make sure you wear an ESD strap to prevent electrostatic discharge to electrical components on the sensor.

When mounting the sensor and controller, use normal precautions for handling electrostatic sensitive devices. The DX123 controller has internal protection to  $\pm 20 \text{ kV}$ for ESD air discharges to the sensor (not to the controller directly) that may occur during normal operation of the sensor. Refer to Appendix A for more detailed specifications.

## **Establishing the Data Connection**

The DX123 controller can operate in either USB or serial mode – no need for different controllers. You cannot operate in both modes at the same time. If you try to connect both USB and serial cables, the controller will default to USB mode only.

#### **USB Connection**

In USB mode, the controller uses a 3M™ MicroTouch™ USB communication cable (P/N 7319420) PC 99 compatible or equivalent interconnect. One end of this cable plugs into the USB connector (J103) on the DX123 controller. The other end has a Type-A connector, and plugs into a USB port on your PC.

When creating a custom cable, use the Molex 51004-0500 mating connector. The following table describes the interconnections of the 3M™ MicroTouch™ USB cable.

| PC Side (USB Type A)<br><b>Wire</b> |                     |              | <b>Controller Side (5-Pin Molex)</b> |                                      |
|-------------------------------------|---------------------|--------------|--------------------------------------|--------------------------------------|
| Pin                                 | <b>USB Assigned</b> | Color        | <b>Pin</b>                           | <b>Description</b>                   |
|                                     | $+5$ Vdc (VBUS)     | Red          |                                      | +5Vdc VBUS power                     |
|                                     | Data (DN)           | Gray         | 2                                    | Data (DN) differential pair          |
|                                     | Data (DP)           | Green        | 3                                    | Data (DP) differential pair          |
|                                     | 0V                  | <b>Black</b> | 4                                    | Power return                         |
|                                     | Cable Shield Shell  | Charcoal     | 5                                    | Outer cable shield around signal and |
|                                     |                     | Gray         |                                      | power lines. Chassis (earth) ground  |

**Table 1. USB Cable for DX123 Controllers** 

## **Serial Connection**

For serial mode, the DX123 controller uses a 3M™ MicroTouch™ RS-232 plug and play cable (P/N 7319630) or an equivalent interconnect.

One end of this cable plugs into the RS-232 connector (J104) on the DX123 controller. The other end, which has a 9-pin D connector, plugs directly into a serial COM port on your PC. The 9-pin D connector also has an input in the connector body for an external 5V power supply. The following table describes the interconnections for the 3M™ MicroTouch™ RS-232 cable.

**Table 2. Serial Cable for DX123 Controllers** 

|             | PC Side (9-Pin D)         | <b>Controller Side (8-Pin Molex)</b> |                |                           |
|-------------|---------------------------|--------------------------------------|----------------|---------------------------|
| Pin         | RS-232 Assigned           | Jumper to:                           | Pin            | <b>Description</b>        |
|             | Data Carrier Detect (DCD) | 4 and 6 DTR and DSR                  | 8              | DCD, DTR, DSR             |
| 2           | Receive Data (RXD)        |                                      | $\overline{2}$ | Transmit Data (TXD)       |
|             | Transmit Data (TXD)       |                                      | 3              | Receive Data (RXD)        |
| 4           | Data Terminal Ready (DTR) | 1 and 6 DCD and DSR                  | 8              | DCD, DTR, DSR             |
|             | Signal Ground             |                                      | 5              | Power supply ground       |
| 6           | Data Set Ready (DSR)      | 1 and 4 DCD and DSR                  | 8              | DCD, DTR, DSR             |
| 7           | Request to Send (RTS)     |                                      |                | Request to Send (RTS)     |
| 8           | Clear to Send (CTS)       |                                      | $\overline{4}$ | Clear to Send (CTS)       |
| $\mathbf Q$ | Not Used                  |                                      |                | Do not ground             |
| Sleeve      | 5V                        |                                      | 6              | DC power jack (+5 VDC)    |
| Pin         | Ground                    |                                      | $\overline{7}$ | Cable shield connected to |
|             |                           |                                      |                | ground. DC power jack     |
|             |                           |                                      |                | ground                    |

## **Supplying Power to the Controller**

The DX123 controller must be self-powered by a separate 5 VDC or 12 VDC power input. The USB 5 V bus power is only used for the USB pull up and to establish USB communications. The power source should deliver 5 VDC or 12 VDC at 80 mA; 100 mA max,  $\pm$  10% regulation, with a maximum ripple and noise of 50 mV peak-to-peak.

**Note**: You need only to supply **either** 5V or 12V -- whichever is most convenient that will provide sufficient power for you as the integrator. Refer to the following section for information on locating power for your controller.

You supply power to the DX123 controller using the 3-pin power connector J107 (Molex 22-05-3031). Use a mating 3-pin connector (Molex 22-01-3037 and Pins 08-50-0114), pin 1 is 5 VDC, pin 2 is the GND return, and pin 3 is 12 VDC.

#### **A** CAUTION

**To avoid possible damage to the controller,** you must provide a path for electrostatic discharge. The controller mounting hole nearest the sensor connector should be used to connect to chassis safety ground and must be attached by the shortest possible route to a good earth return (chassis) in all applications.

The controller must be properly grounded through the mounting holes. Note that there are 5 possible mounting holes on the DX board – at least two must be used.

## **Locating Power for the Controller**

To power your controller, you need to tap a power source within the display. It is helpful to locate this power source before beginning the controller installation. A multi-meter or the display schematic can be used to locate an appropriate power source on the display's main board.

The power source must meet the following requirements:

- Minimum current supplied: 120 mA power source
- Maximum voltage drop allowed: 100 mV
- 50 mV peak to peak voltage ripple

To determine the display's voltage drop at the power source conduct the following test:

- 1. Measure voltage across the power source contacts
- 2. Connect the sensor to the controller, and the controller to the power source.
- 3. Power up the display and allow it to warm up for at least 10 minutes.
- 4. Measure voltage across the power source again.
- 5. A separate standalone power supply can also be added for the touch controller.

**Note:** The difference in voltages before and after the wires are connected cannot exceed 100 mV. If this voltage drop is exceeded, a different tap point location must be found.

## **Mounting the DST Sensor**

There are several methods for mounting the sensor depending on your application. For instructions from 3M Touch Systems on how to incorporate a DST sensor into your design, refer to the *3M™ MicroTouch™ DST Integration Guide* (P/N 25739). All 3M Touch Systems documentation is available from the corporate website at www.3Mtouch.com.

**Note:** The DST sensor works exclusively with a mated DX123 controller for optimal performance. DST sensors and controllers are packaged two to a box. Be sure to match the serial number on the sensor with the serial number on the controller throughout the integration process.

## **Completing Controller Mounting**

**Note:** The method and location selected in mounting a controller internally is dependent on the mechanical design and assembly of the display being integrated. There may be several alternatives to integrating the controller. The following illustrates one mounting method that may work for some display products.

In order to mount the controller board to the housing, two mounting holes must be drilled. The mounting holes are dimensioned in the controller layout drawing below.

**Note:** Ensure that the two controller mounting holes are connected to the chassis ground of the display. Ensure the star washers do not overlap the mounting hole rings.

**Figure 3. 3M™ MicroTouch™ DX123 Controller Grounding Hole Dimensions** 

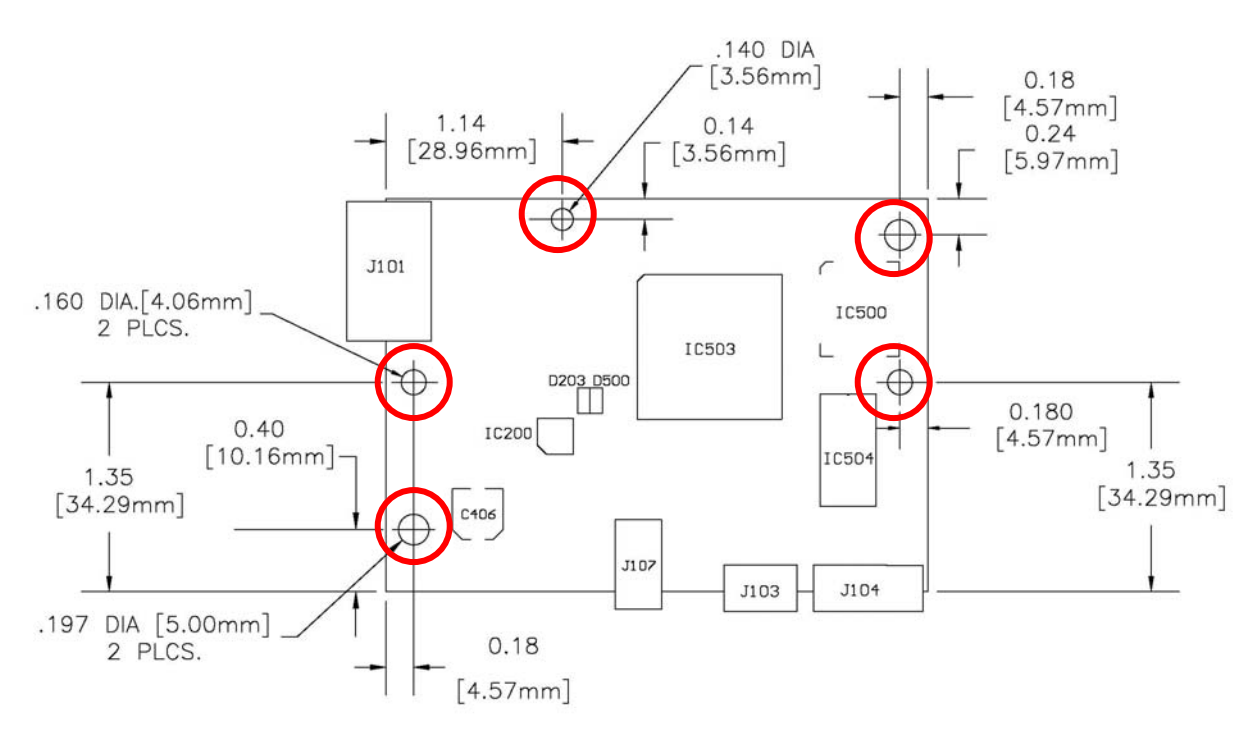

- 1. We recommend you mount the controller board to the housing using metal screws in the mounting holes nearest the sensor connection and the mounting hole nearest the controller connection.
- 2. Insert a metal thru-hole spacer between the controller board and the metal chassis as shown in the following diagram. These spacers will prevent the pins and/or traces on board from shorting to the chassis. Make sure the spacer diameter is less than the screw head diameter.

#### **Figure 4. Adding Spacers to the Controller Mounting**

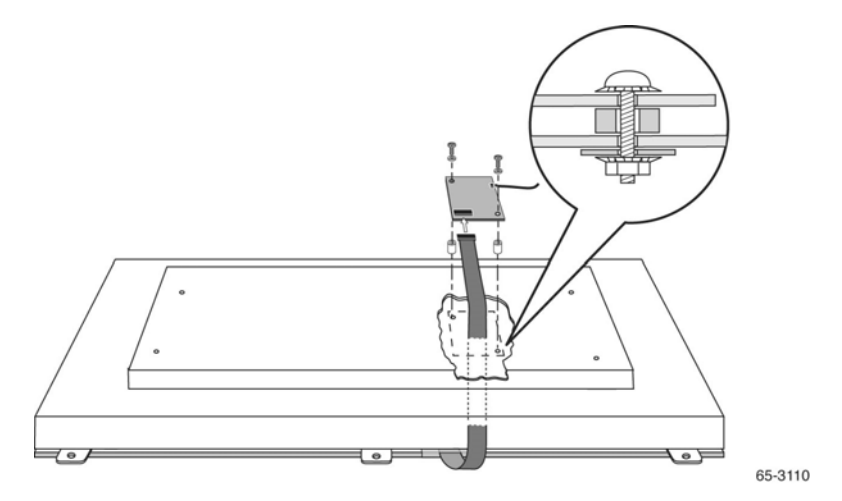

- 3. Plug the sensor cable into the controller board, making sure that the pins are oriented in the correct direction.
- 4. Connect the USB or serial connector. You can also use an extension cable to run from the controller board to the chassis bulkhead USB or serial connector.
- 5. Connect the 3-pin +5 VDC or 12 VDC power supply to the power connector.
- 6. Check the controller operation by powering up the unit. LED D203 should be on to indicate the device has power. LED D500 should toggle when touched (on one touch, off the next.)

With the video and controller boards properly mounted, all cables connected, and excess wiring cable-tied, the metal shield can be attached.

## **Sensor Flex Tail Connector**

The standard 12-inch sensor flex tail has an 8-pin single row locking female connector that plugs into the controller. The calibration process sorts out left/right and up/down if the screen is not used in the standard orientation.

If necessary, to make the sensor flex tail reach to the controller location, you can extend the length of the tail with a one-to-one, non-shielded, flat ribbon flex tail extender. The connector must be compatible with the connector manufacturer, i.e., Amp should connect to Amp. Be sure to use tin compatible contact pins.

| Pin | <b>Description</b>                  |  |
|-----|-------------------------------------|--|
|     | Lower right channel 3               |  |
|     | Upper right channel 2               |  |
|     | Sensor voltage $(+5V)$ power supply |  |
|     | Reserved for future use             |  |

**Table 3. Flex Tail Connectors**

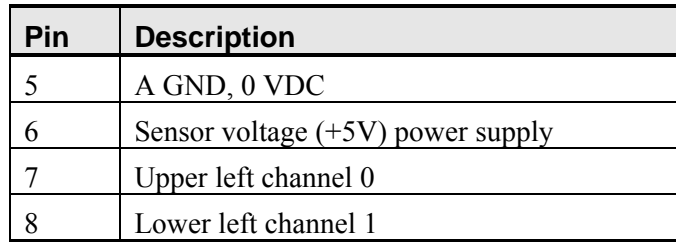

As mentioned earlier, it may be necessary to make changes to the metal shield and the rear display housing to accommodate the sensor flex tail. Usually it is necessary to make a hole in the shield and the housing so that the sensor flex tail can be routed through, however some models may have an existing opening that can be used.

## **Turning On Your System**

Before you turn on your custom system, ensure that all cables are connected properly and that the controller is properly mounted. Be sure to tighten all cable connector screws.

To start up your system

- 1. Turn on your display and computer.
- 2. Adjust the contrast and brightness to suit your personal preference and working environment.
- 3. If necessary, adjust the horizontal and vertical position controls on the display to center the image on the screen.

## **Status Light (LED) Diagnostics**

The DX123 controller provides two light emitting diodes (LEDs) D203 and D500 on the component side of the board to indicate the status of the sensor unit.

Normal LED operation:

- D500 indicates touch activity. If the controller senses touch activity the LED will toggle from on to off or off to on. Each touch will cause the LED to toggle.
- D203 indicates an active state when on. The LED will blink once during enumeration and then remain on. When the controller is in standby/suspend mode, the LED will be off.

## **Wake on Touch (USB Only)**

If the controller is powered from a source inside the system that will not be shut down by power management, the DX123 controller will wake up the system from standby mode when touched.

## **Using Your DST Sensor**

Since this is a USB HID (human interface device) compatible controller, when in USB mode, the controller can operate independent of a 3M™ MicroTouch™ MT 7 software driver. However, you must obtain the HID calibration utility from the 3M Touch Systems website to ensure proper operation.

MT 7 software includes the driver and control panel that enables your sensor to work with your computer. When you install this software, the correct driver for your system will automatically load. 3M Touch Systems currently supports drivers for the following PC operating systems.

#### **MT 7 Software**

- Microsoft® Windows® 7
- Microsoft® Windows® Vista
- Microsoft® Windows® XP
- Microsoft® Windows® XP embedded
- Microsoft® Windows® CE 4 and 5
- Linux® (Kernel 2.6)

These drivers, as well as relevant technical documentation and legacy drivers, can be found on the web at www.3Mtouch.com. After the software is installed, restart your computer to load and activate the sensor driver. To complete the setup of your touch display, make sure you calibrate the sensor.

When using the DX123 controller in USB mode, the controller is HID compliant and can be used without a driver on most PC operating systems. 3M Touch Systems provides a calibration tool on its website to align the sensor to your desktop.

Refer to the *MicroTouch™ MT 7 Software User Guide* for additional information.

# **CHAPTER 2 3M™ MicroTouch™ USB Communications**

This chapter discusses the fundamentals of communicating with the DX123 controller in USB mode. The firmware commands, which are usually issued by a driver or utility program on the host system, control the operation of the sensor controller. This chapter lists the recommended firmware commands and describes how to use each of these commands.

## **Overview of USB Firmware Communications**

Developers may use this information when writing touch applications, developing custom drivers or touch configurations, or testing their touch systems. Developers can issue commands to initialize the controller, select operating modes, and execute diagnostic functions.

Most sensor users do *not* have to use firmware commands to use their touch systems. For example, users can use MicroTouch™ software or equivalent software to calibrate the sensor or to determine the controller type and firmware version.

**Note:** This document assumes you are familiar with USB standards and modes of communication with USB devices, as well as firmware commands and how to use them. Executing some commands may alter the performance of your sensor and render it inoperable. You should be aware of the results before executing any firmware commands.

To optimize the performance of the DX123 USB controller and simplify the development of custom drivers, 3M Touch Systems recommends you use the commands listed in this chapter for current development.

## **Communication Basics**

This section provides information on sending firmware commands to the controller and interpreting the responses that the controller returns. The default operation of the DX123 controller is USB HID 1.1 @ 12 MHz.

The USB command set is implemented by using vendor requests and vendor reports, i.e., vendor specific transactions. The controller issues some reports without prompting the computer. The computer can also send requests to the controller to change how it operates or receives information about the controller. The controller issues a synchronous report in response to some of these requests.

You need to know the product ID (0300H) and the vendor ID (0596H) to write your own driver. These values are required for identifying the controller.

**Note:** The DX123 command set conforms to the HID protocol. The HID protocol allows the DX123 controller to be used with operating systems that support HID. The only required software is a calibration tool (available from 3M Touch Systems) used for aligning the sensor to the display.

## **Receiving Reports from the Controller**

The controller sends a variety of reports to the computer. The first byte of each report is the Report ID that defines the structure and content of the report. The controller sends some reports as a direct response to a computer request (synchronous). The controller will also send some reports as the result of an external event, such as a touch (asynchronous).

## **USB Command Set**

The USB command set is implemented by using HID Get Feature and Set Feature commands. The various requests and reports are grouped together by report size under a common feature ID.

The following commands are currently used by 3M Touch Systems for optimal communications. 3M Touch Systems recommends that you use only these commands for DX123 controller communications.

#### **Sending Commands to the Controller**

To send a command, the program must construct a USB request packet. The request format is described in the following table. This is known as the setup stage. Any data appended immediately after the setup stage is referred to as the data stage.

If using Windows, you may want to use the Set and Get Feature functions, respectively HidD\_SetFeature and HidD\_GetFeature. The buffers for these routines are the data stages of the requests. Note that HidD\_GetFeature requires you to populate the first byte of the buffer with the desired report ID.

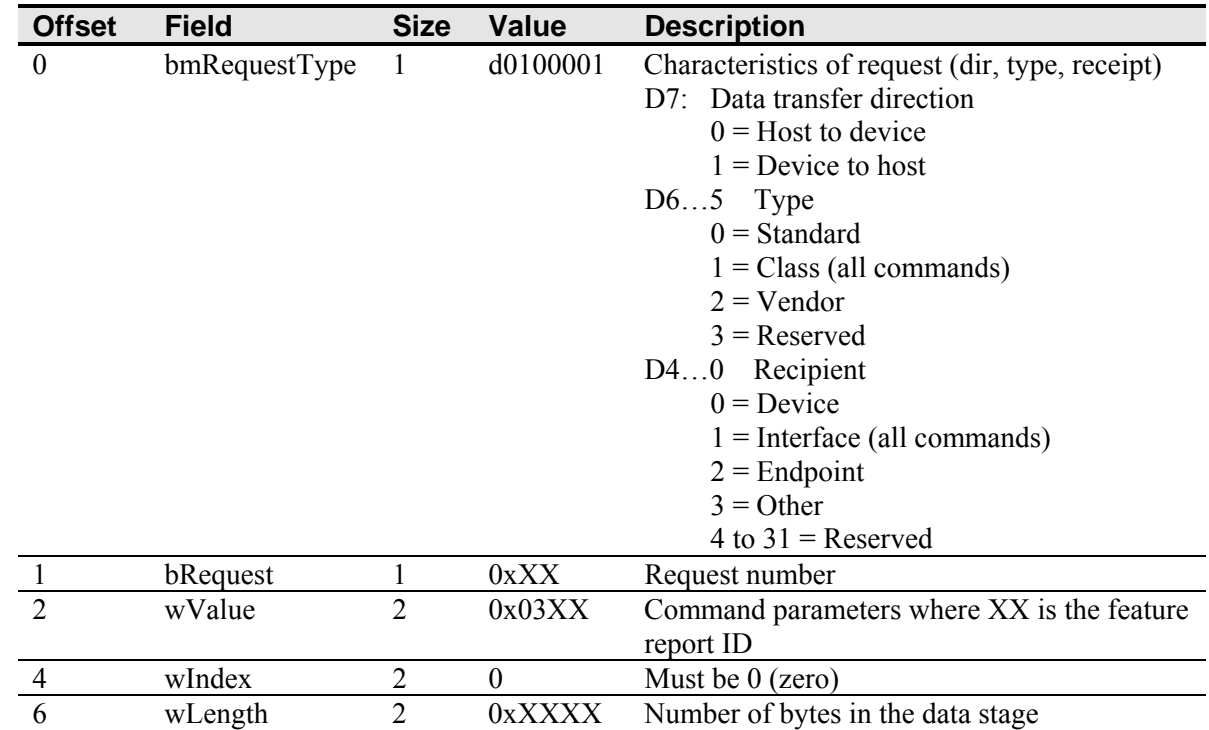

#### **Table 4. Request Format**

Note that the device stalls endpoint 0 if it cannot process a request. If you are writing your own driver it is your responsibility to reestablish communications. Some possible reasons for a command failure include:

- The command was not formatted correctly.
- The system parameters were not set up to allow command execution.
- The controller does not support the command.

#### **Controller Initialization**

To initialize the DX123 USB controller, 3M Touch Systems recommends that the host system issue a Reset command whenever the host system is powered on and is attempting to establish communication with the controller.

## **Touch Reports**

The DX123 sends a touch report to the host computer when a user interacts with the sensor. Usually this is handled by the operating system's HID software. Most applications will not use these reports. However, if you are writing a custom driver or possibly a diagnostics program, your program will process these reports.

Under normal circumstances, the controller sends the HID coordinate data report (report 1). If you use a custom driver, it should recognize this report and translate it into mouse events. Depending on how you design your custom driver, diagnostic programs may also have access to this report.

If you use the operating system's HID driver, an application does not have access to this report. Instead, your application must change how the controller reports touches. In this case, the application should send a SetAsyncReport request to place the controller in the mode and then issue a series of GetTouchReportUtility requests to obtain the touch report. Details on this are given in the GetTouchReportUtility and SetAsyncReport requests.

## **HID Coordinate Data Report**

This report is sent by the controller whenever there is some touch event (touchdown, drag, or liftoff) indicating some user action. It reports the state of the touch (contact, no contact) and the position of the touch on the screen. Unlike the standard MicroTouch coordinate system, the DX123 uses the HID standard and treats the upper left corner as the (0, 0) coordinate.

This is an asynchronous report that is normally enabled. It is disabled when utility reports are enabled.

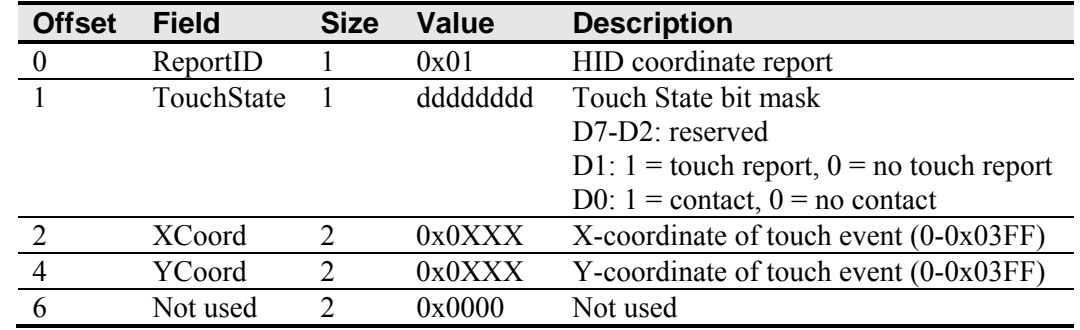

#### **Table 5. Coordinate Data Report**

When this report is received, the software should check the D1 bit of the TouchState field. If this bit is 0, the report should be ignored.

If the D1 bit is 1, then the software should process the touch event. When the user initially touches the sensor, the D0 bit (contact) is set to 1. The controller continues to send reports with this bit set as long as the user maintains contact. When the user breaks contact, the controller sends one report with D0 set to 0 at the last known location of the previous contact. At all other times, when the user is not interacting with the sensor, the controller does not send this report.

Although the details of interfacing with various operating systems differ, generally the first contact report should be treated as a mouse button down event, the following contact reports as mouse drag events, and the final no contact report as a mouse button up event.

## **GetTouchReportUtility**

Some applications need to monitor touch locations directly from the controller. If you are using a standard Windows HID driver, the HID Coordinate Data Report is not available. You can use the GetTouchReportUtility request to monitor touch events.

Use the SetAsyncReports to enable and disable the GetTouchReportUtility. Once you enable this report, you can issue this request as often as you want. When you finish monitoring touch, you can disable the report.

While utility reports are enabled, the usual HID touch reports are disabled. In this mode, touch is effectively disabled if you are using a standard HID driver.

#### **Table 6. GetTouchReportUtility**

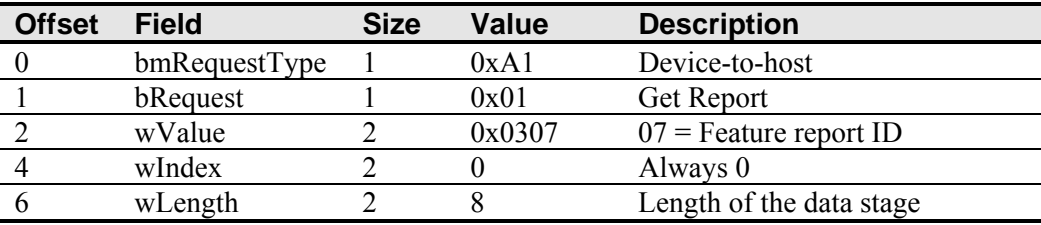

#### **Table 7. Data Stage**

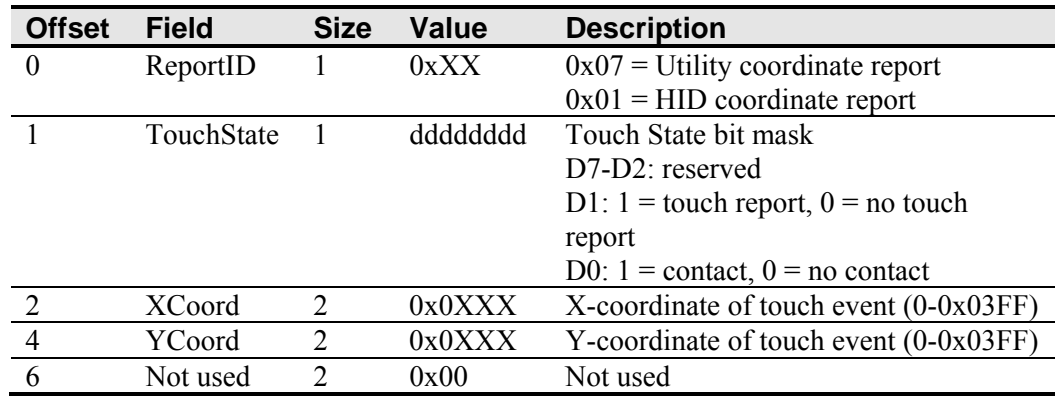

The data stage of this request is almost identical to the HID Coordinate Data Report (report 1). Refer to the previous section for details on how to interpret the data stage.

**Note:** Early versions of this controller inadvertently placed a report ID of 1 in the data stage. Any program using GetTouchReportUtility should be prepared to accept data stages with report IDs of either 1 or 7.

## **Basic Commands**

These commands provide basic support for software control over the controller and include:

- Calibration
- **Get Status**
- Reset
- Restore Defaults
- Controller ID
- Set Async Report

## **Calibration**

This request initiates a calibration to determine the position of the sensor relative to the display.

#### **Table 8. Calibration**

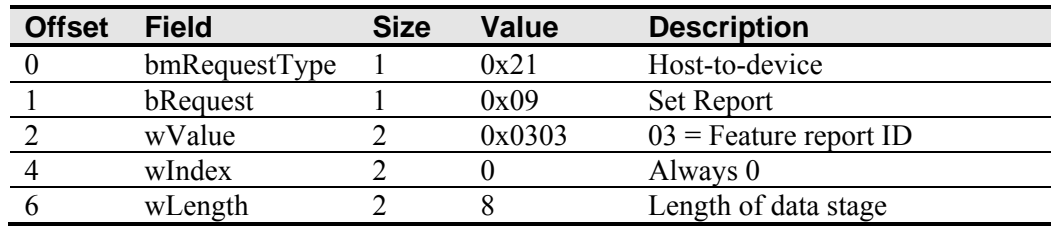

#### **Table 9. Data Stage**

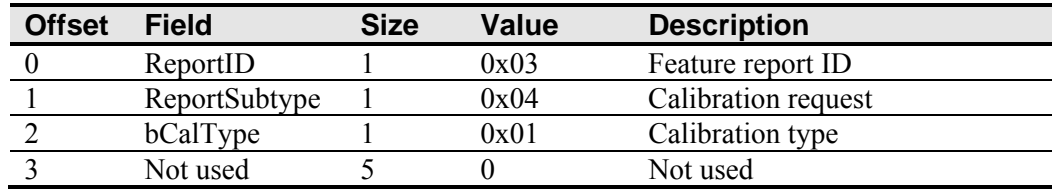

The request cannot be processed if an invalid calibration type is given in the wValue field.

This request puts the controller into a special calibration state. A calibration program must issue a series of GetStatus requests to monitor the progress of the calibration command.

You must perform a calibration after issuing a RestoreDefaults request. The sensor positioning information is restored to factory defaults after the command. The touch reported to the system may no longer be under your finger unless you calibrate again.

## **Using GetStatus for Calibration**

Calibration will fail if either of the two calibration touches does not fall within certain bounds established by the firmware. These bounds require that the touches be in opposite quadrants of the sensor.

The host should issue GetStatus requests to determine the status of the calibration request.

#### **Table 10. Data Stage**

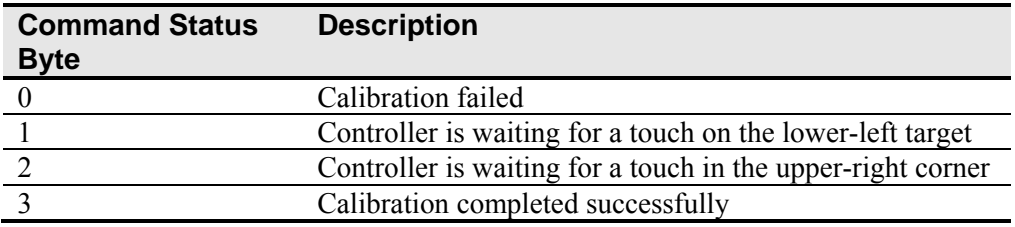

There are no timeouts. Use the soft reset command to abort the calibration.

Here are several guidelines for using the Calibration command:

- The controller uses the initial tap to register a calibration touch. Therefore, you need only tap the coordinate target and then lift off. Instructing users to touch this way results in a more accurate calibration. A hard stylus can also be used. It is important to accurately tap the display screen target to ensure a good calibration.
- The controller stores the data in non-volatile memory. Therefore, you do not have to calibrate the screen each time you power on the system. However, you may need to recalibrate the sensor any time the video display changes size or resolution.
- You can restart calibration at any time during this sequence by issuing a Reset command.

#### **Determining Target Areas**

The calibration targets (points) are located 12.5% (1/8) inward from the lower-left and upper-right corners of the video image. For example, suppose the display resolution of your Windows-based display is 1024 x 768. The Calibration command calculates the amount to move inward as follows:

- Amount to move inward in the X direction:  $1024 \times 1/8 = 128$
- Amount to move inward in the Y direction:  $768 \times 1/8 = 96$

A calibration program should then position the first calibration target inward from the lower left corner (0,767) and the second calibration target inward from the upper right corner (1023,0). The following illustration shows how the calibration targets are calculated for a Windows-based system. Your operating system may be different.

#### **Figure 5. USB Calibration Target Locations**

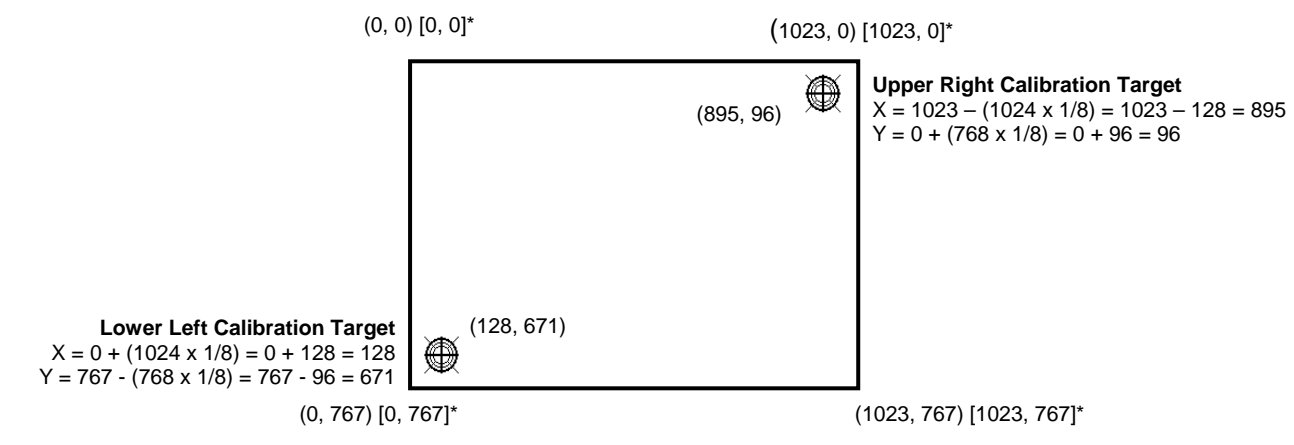

\*Both the video (0, 0) and controller [0, 0] coordinates origin are in the upper left corner of the screen. The controller outputs 0 to 16K on both axes independent of display screen resolution.

## **GetStatus**

This is a request to obtain status information about the controller. It is also used to track the progress of some functions, such as calibration.

#### **Table 11. GetStatus Request**

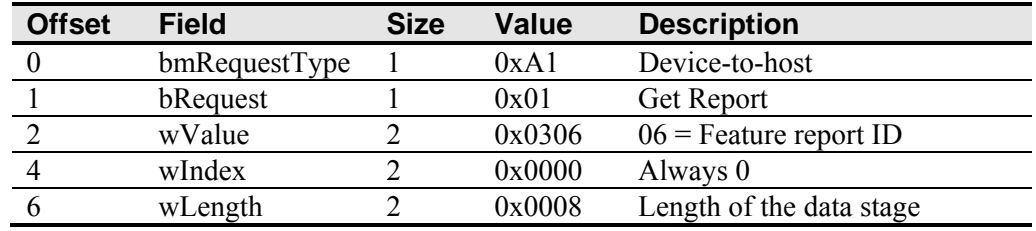

#### **Table 12. Data Stage**

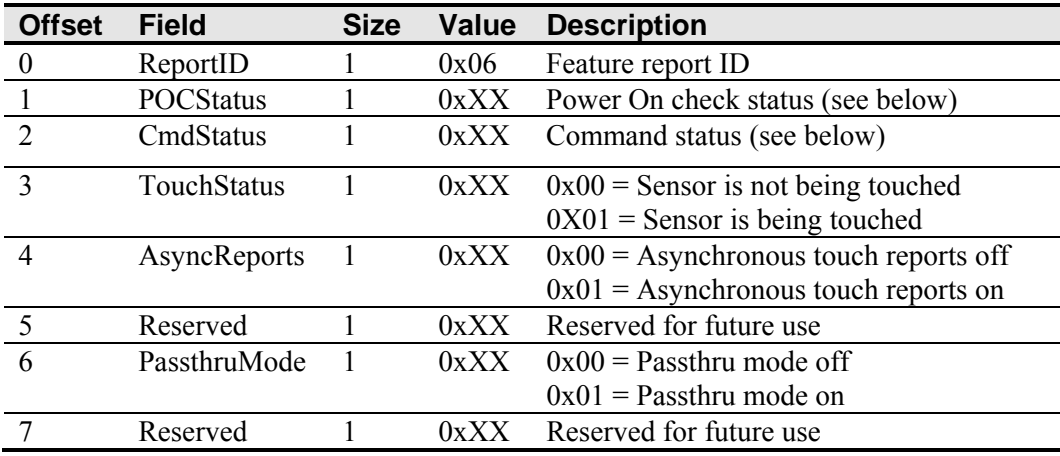

## **Power-On Check (POC) Status**

Various systems are checked when the controller first starts. If any failures in these systems are detected, a POC flag is set. The POC status field reports the state of these flags.

A failure in the POC also causes a flashing pattern in the controller's diagnostic LEDs.

| <b>Bit</b> | <b>LED Flashes</b> | <b>Description</b>               |  |
|------------|--------------------|----------------------------------|--|
|            |                    | Not used                         |  |
|            |                    | Program code checksum error      |  |
|            |                    | Not used                         |  |
|            |                    | Nonvolatile memory error         |  |
|            |                    | Communication overflow from DSP  |  |
|            |                    | Communication overflow to DSP    |  |
|            |                    | Communication overflow from host |  |
|            |                    | Communication overflow to host   |  |

**Table 13. Power On Check Bit Fields** 

### **Command Status**

The command status contains the status of the last command request. This field is used to determine whether the last request was processed successfully. It is also used to track the progress of a multiple-stage request, such as calibration.

The GetStatus request does not affect the contents of this field. The successful or unsuccessful processing of a previous GetStatus request does not cause the command status field to change.

**Table 14. Valid Command Status Field Entries** 

| <b>Response</b> | <b>Description</b>                                          |  |  |
|-----------------|-------------------------------------------------------------|--|--|
| 0x00            | Failure in command processing                               |  |  |
| 0x01            | Command being processed                                     |  |  |
| 0x02            | First stage processing complete for multiple-stage commands |  |  |
| 0x03            | Command complete                                            |  |  |
| 0x04            | Soft reset occurred                                         |  |  |
| 0x05            | Hard reset occurred                                         |  |  |

## **Reset**

This request performs a controller reset.

#### **Table 15. Reset**

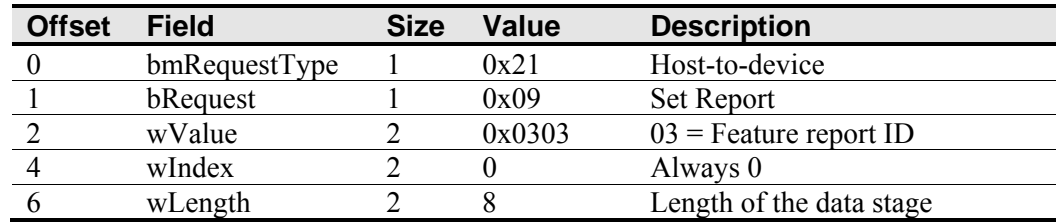

#### **Table 16. Data Stage**

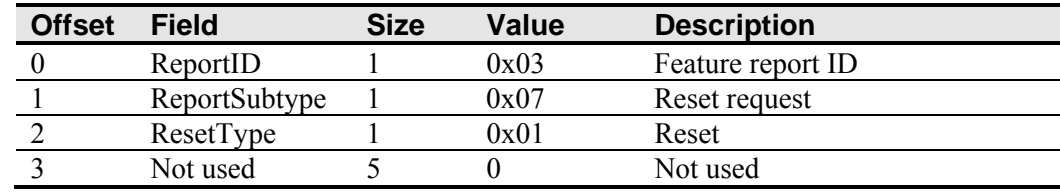

The request cannot be processed if the reset type specified by the ResetType field is invalid.

To initialize the DX123 USB controller, 3M Touch Systems recommends that the host system issue a Reset command whenever the host system is powered on and is attempting to establish communication with the controller.

## **Restore Defaults**

This request restores the default values in the controller to the factory presets. You must recalibrate after this command since this request also restores the calibration settings and sensor orientation.

**Table 17. Restore Defaults Request** 

| <b>Offset</b> | <b>Field</b>  | <b>Size</b> | Value  | <b>Description</b>       |
|---------------|---------------|-------------|--------|--------------------------|
|               | bmRequestType |             | 0x21   | Host to device           |
|               | bRequest      |             | 0x09   | <b>Set Report</b>        |
|               | wValue        |             | 0x0303 | $03$ = Feature report ID |
|               | wIndex        |             |        | Always 0                 |
|               | wLength       |             |        | Length of the data stage |

#### **Table 18. Data Stage**

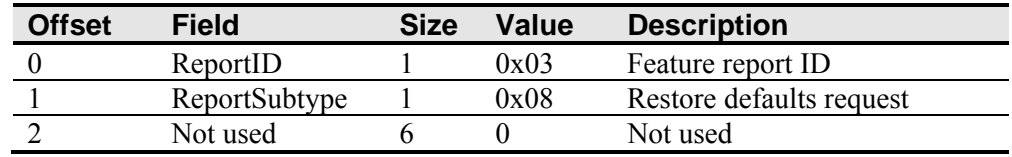

## **Controller ID**

This is a request to get information about the front end processor, including the controller type, firmware revision level, and the memory revision levels.

#### **Table 19. Controller ID Request**

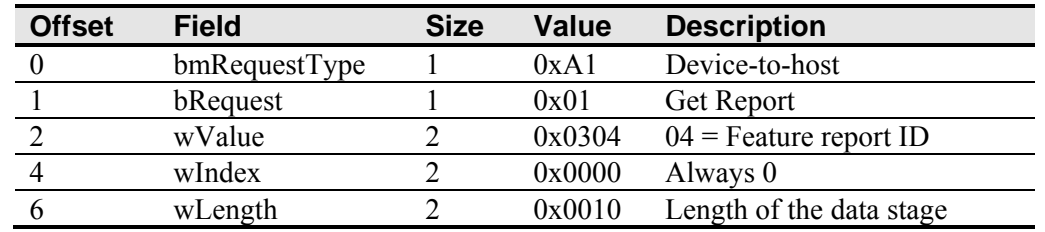

#### **Table 20. Data Stage**

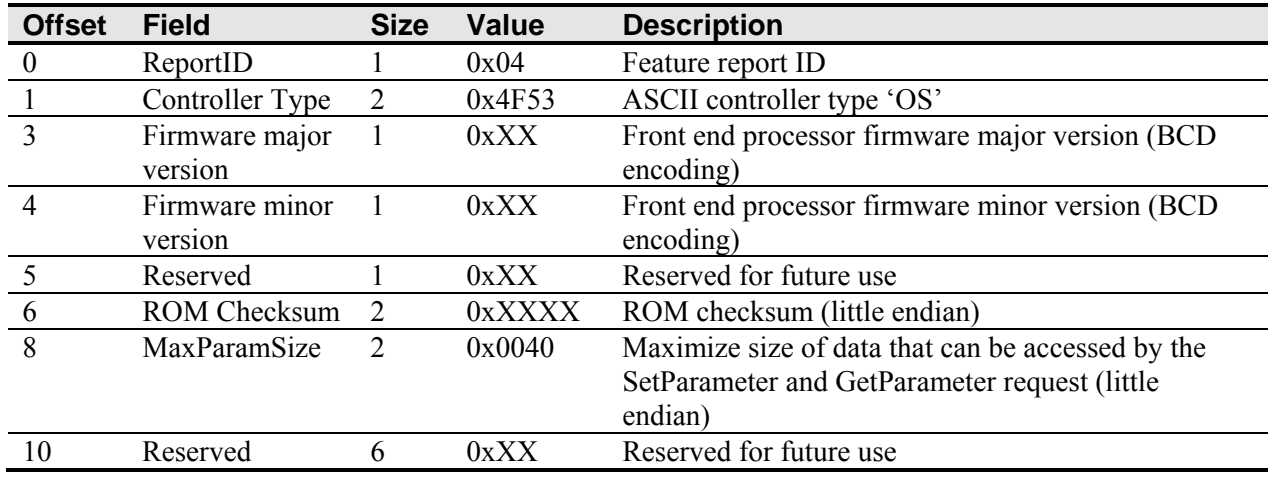

## **SetAsyncReport**

This request starts or stops the sending of various asynchronous endpoint 1 and synchronous endpoint 0 reports. Once enabled, the controller sends an asynchronous report whenever data is available. The controller defaults to a HID-compatible coordinate report after power-up or reset. Refer to the GetTouchReportUtility and GetPassthruRawDataBlock requests for more details.

#### **Table 21. SetAsyncReport**

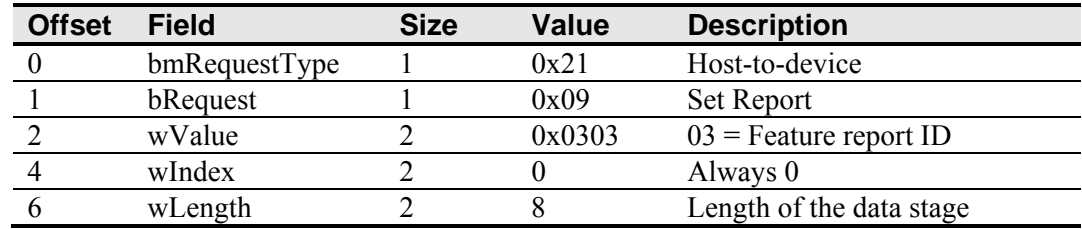

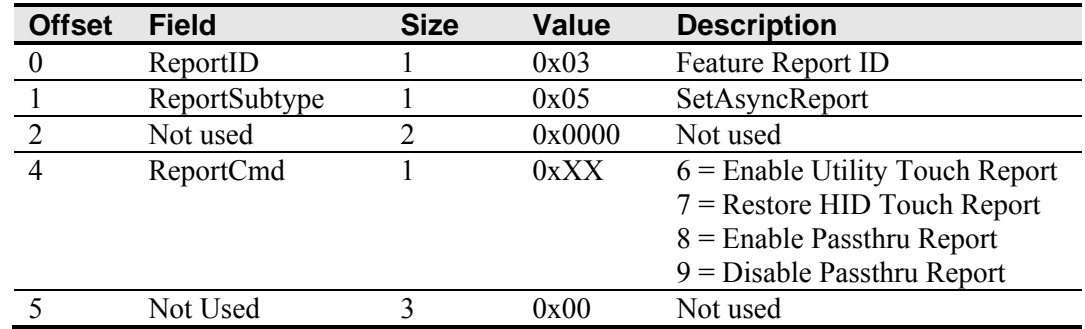

#### **Table 22. Data Stage**

## **Parameter Access**

There is some information and configuration data available in the DX123. These are accessed as parameters. This section describes how to set and read parameters.

The following table contains a list of supported parameters and the settings necessary to properly access the parameters. Note that some parameters may only be read. Attempting to set these parameters will fail.

#### **Table 23. Available Parameters**

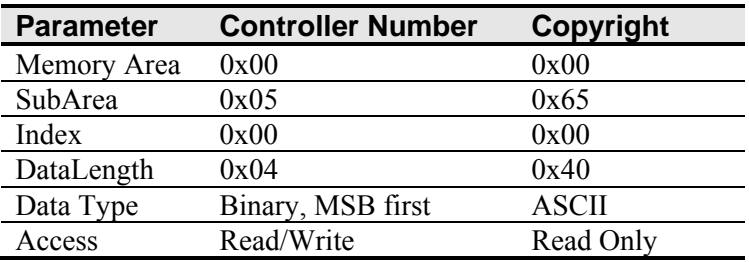

The Controller Number is application-specific and is useful for identifying individual controllers in a multiple controller system. The controller does not use this value.

The Copyright is ASCII text containing the copyright notice for the controller.

## **SetParameter**

This is a request to modify the specified parameter in the controller's EEPROM. Refer to Table 22 for a list of available parameters.

#### **Table 24. Set Parameter Request**

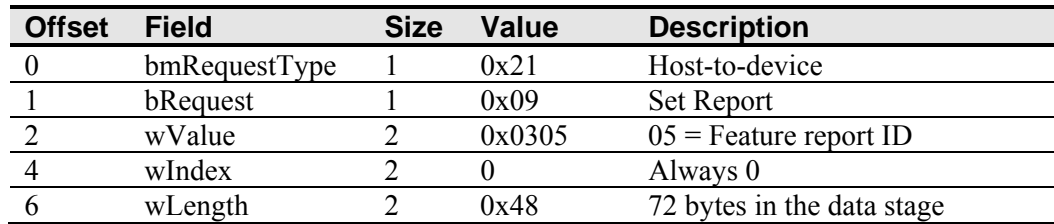

#### **Table 25. Data Stage**

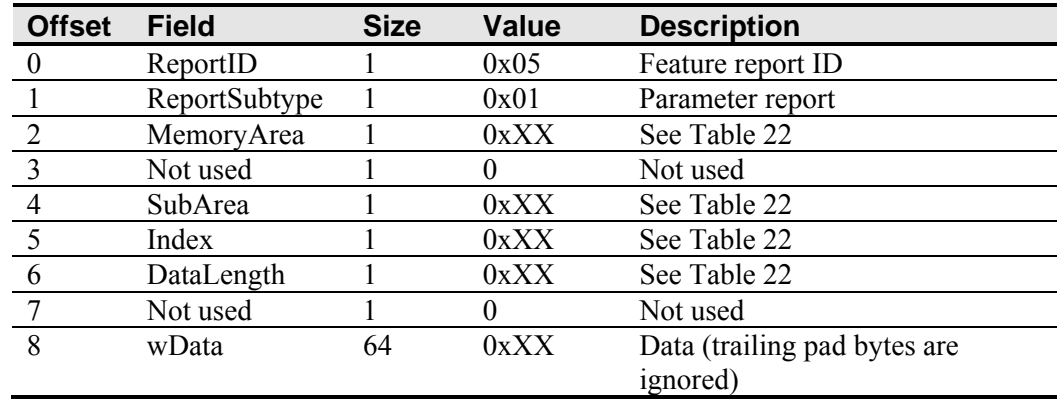

The command cannot be processed if the memory area is not valid. It cannot be processed if the request is attempting to access data that is outside the specified memory area. This may happen if the index is too large or too much data has been requested.

The host can send a status request, as long as the endpoint is not stalled, to determine if this request was executed properly.

## **SetParameterIndex**

This is the first part of a request to read a parameter. This sets the parameter to return with the next GetParameter request.

This request does not change the parameter's value as the SetParameter request does.

#### **Table 26. Set Parameter Index**

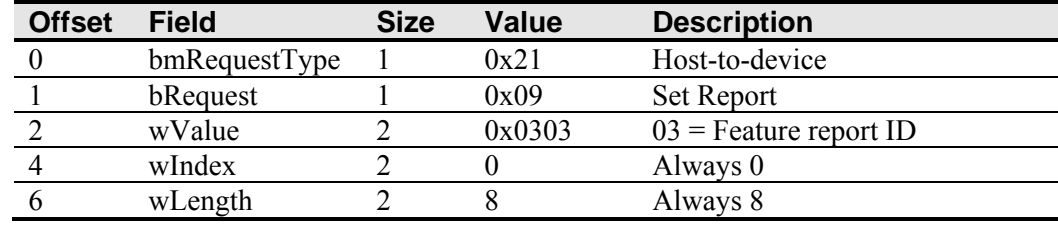

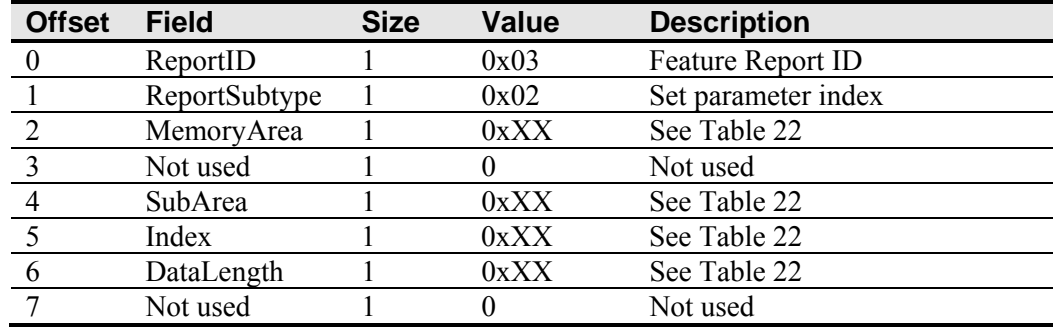

#### **Table 27. Data Stage**

## **GetParameter**

This is a request to read a parameter from the controller. A SetParameter or a SetParameterIndex command must be sent *before* this command in order to specify which parameter is to be read. The controller returns the parameter's location (MemoryArea, SubArea, and Index) as part of the response.

#### **Table 28. Get Parameter**

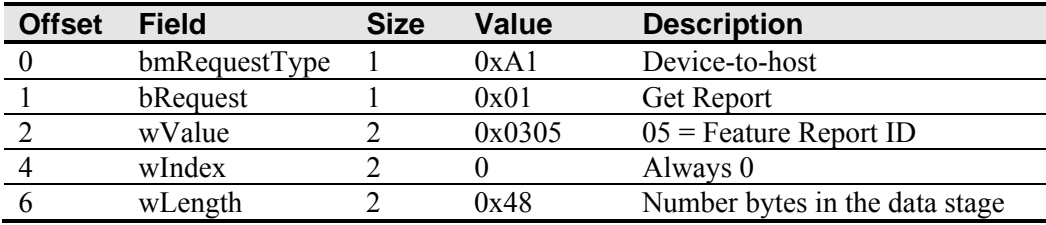

#### **Table 29. Data Stage**

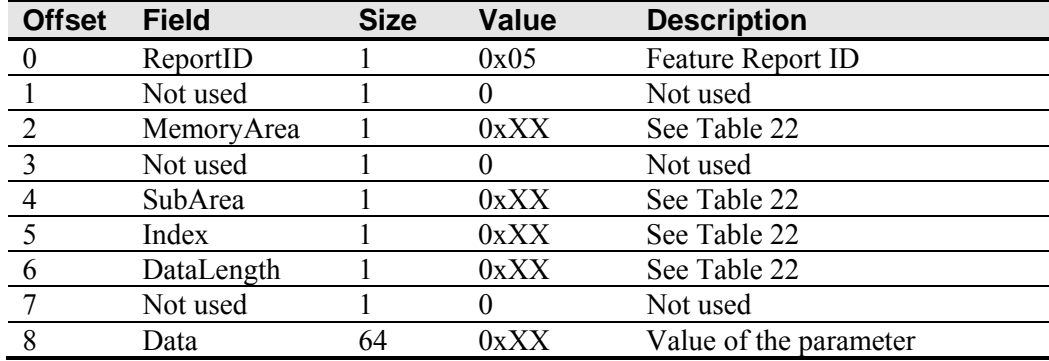

The command cannot be processed if the parameter's location (MemoryArea, SubArea, and Index) is not valid.

## **Serial Communications In USB Mode**

The DX123 controller supports the serial protocol when connected through USB mode. Use SetPassthruRawDataBlock to send raw serial data.

There are two ways to read the serial data from the touch controller. The first method uses the GetPassthruRawDataBlock to synchronously read the data. The second method uses the RawData asynchronous report.

As in standard serial communications, you may need to issue a series of GetPassthruRawDataBlock commands or receive multiple RawData reports to get a complete serial response from the touch controller.

## **SetPassthruRawDataBlock**

This is a request to send a block of raw data to the touch controller.

**Table 30. SetPassthruRawDataBlock** 

| <b>Offset</b> | <b>Field</b>  | <b>Size</b> | <b>Value</b> | <b>Description</b>         |
|---------------|---------------|-------------|--------------|----------------------------|
|               | bmRequestType |             | 0x21         | Host-to-device             |
|               | bRequest      |             | 0x09         | <b>Set Report</b>          |
|               | wValue        |             | 0x0309       | <b>Feature Report ID</b>   |
| 4             | wIndex        |             | 0x0000       | Always 0                   |
|               | wLength       |             | 0x0040       | 64 bytes in the data stage |

#### **Table 31. Data Stage**

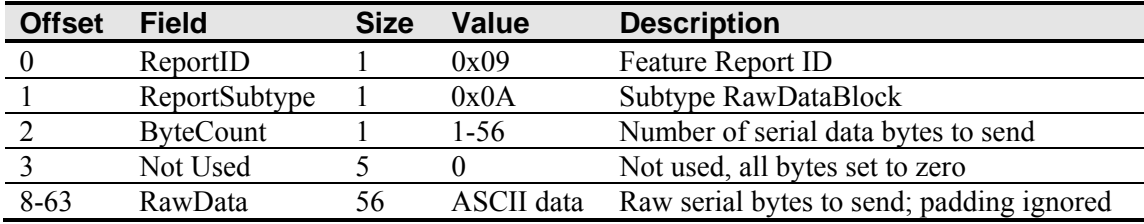

## **GetPassthruRawDataBlock**

This is a request to get a block of raw serial data to the touch controller. It returns the any data currently in the controller's serial input buffer.

#### **Table 32. GetPassthruRawDataBlock**

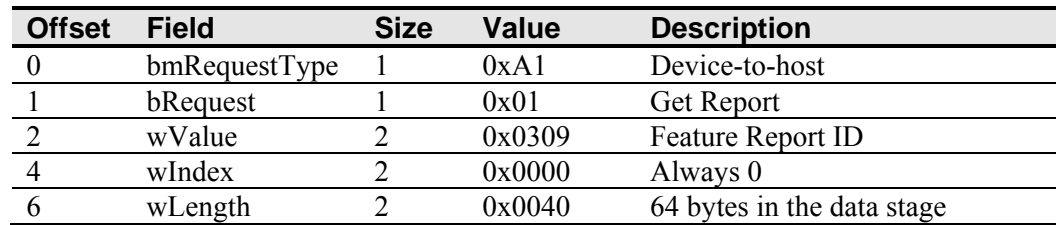

#### **Table 33. Data Stage**

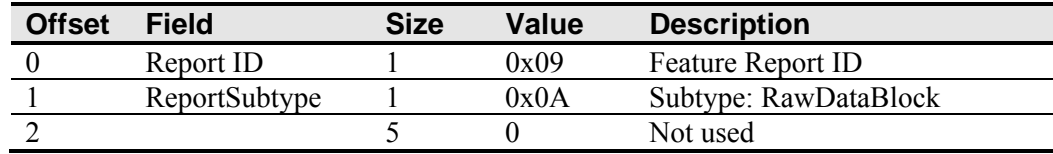

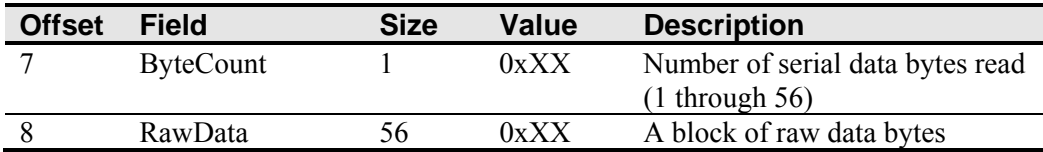

To use this mode, you must use the enable Passthru mode with the SetAsyncReport command. When you are finished, you should exit Passthru mode and return the controller to its normal operating state.

## **RawDataBlock Report**

This asynchronous report may be sent whenever it has serial data. This report is identical to the data stage of the GetPassthruRawDataBlock command.

This report is normally enabled. This report can be disabled with a SetAsyncReport command. This report is enabled as soon you exit Passthru mode.

This report is useful only if you are using a custom driver. If you are using a standard HID driver, that driver may block this report.

# **CHAPTER 3 Serial Communications**

This chapter discusses the fundamentals of communicating with the DX123 in serial mode. The firmware commands, which are usually issued by a driver or utility program on the host system, control the operation of the sensor controller; however developers can enter these commands directly. This chapter:

- Describes the controller default settings.
- Lists the recommended firmware commands.
- Describes how to use each of these commands.
- References additional commands developers may need to use.

The description of each command includes the command syntax, the default value, how the command works, and the expected response from the controller.

## **Serial Controller Default Settings**

#### **Communication Parameters**

The DX123 controller communication parameters are N81 (no parity, 8 data bits, and 1 stop bit) at 9600 baud.

#### **Data Format**

*Data format* refers to the type of packet the controller uses to send the X/Y touch coordinates to the host system. Format Tablet is the default format for the DX123 controller. In Format Tablet, the controller sends 5 bytes per point and provides the most rapid response time to a touch.

- Format Tablet is supported by all current 3M™ MicroTouch™ controllers.
- It is the standard for current 3M Touch Systems product development and is the format used by all sensor drivers written by 3M Touch Systems.

#### **Operating Mode**

The *operating mode* specifies the conditions under which the controller sends the X/Y touch coordinates (input data packet) to the host system.

Mode Stream is the default operating mode for the DX123 controller. In Mode Stream, the controller sends a continuous stream of data packets when the screen is touched. The controller sends the data as long as a touch continues on the sensor.

Mode Stream provides the best response time and overall feel.

3M Touch Systems recommends that the sensor driver generate an interrupt as each packet in the data stream arrives. Because touchdown and liftoff events are specially coded, provided that the interrupts are sent as recommended, your software always knows exactly what the user is doing. This enables instant feedback and prevents data loss.

## **Communicating with the Controller**

This section provides information on sending firmware commands to the controller and interpreting responses.

The commands listed in Table 33 are those that 3M Touch Systems currently uses for development and recommends that you use only these commands.

Commands to the controller are sent on the signal **Receive Data** (RXD) line as a serial data stream. For each command it receives, the controller sends a response to the host on the signal **Transmit Data** (TXD) line also as a serial data stream.

#### **Sending Commands to the Controller**

When you send a command to the controller, you must use the correct command format. The general format of a command is as follows:

<Header>Command<Terminator>

**Note:** The following descriptions of header, command, and terminator, use 3M Touch Systems terminal emulator key sequences. You may need to enter the sequence in a different format, depending on your emulator.

The *header* is the first character in the command string and is the ASCII start-of-header control character SOH. The hexadecimal code for the ASCII SOH control character is 01. To start the command sequence, use the key combination Ctrl A  $(^\wedge$ A). If you are working with an IBM PC compatible system, the Ctrl A key combination immediately returns an ASCII © character.

The *command*, which always follows the header, consists of ASCII uppercase letters and numbers only (printable characters).

The *terminator* is the last character of each command string and is an ASCII carriage return CR. An ASCII CR control character is 0D hexadecimal. To enter a carriage return ending the command sequence, use Enter or the key combination Ctrl M  $(^{\wedge}M)$ .

This chapter lists each command as a string of ASCII control characters and printable characters consisting of a header, the command, and a terminator as follows:

<SOH>*Command*<CR>

#### **Receiving Responses from the Controller**

After executing a command, the controller returns a response to the host system. Each controller response consists of a header, the command response, and a terminator in the following format:

<Header>Command Response<Terminator>

**Note:** The following descriptions of header, response, and terminator, use 3M Touch Systems terminal emulator key sequences. The format of controller responses varies depending on the terminal emulation mode you are using.

The *header* is the first character in the response string and is the ASCII start-of-header control character SOH. The hexadecimal code for the ASCII SOH control character is 01. If you are working with an IBM PC compatible system in terminal mode, the SOH control character returns a ☺ character to the screen.

The *response*, which always follows the header, is a range of ASCII characters depending on the type of command sent. Responses can be in many forms. For example, one standard response is **0** (ASCII character 'zero' or 30 hexadecimal). This response indicates a successful command completion for most commands, while it indicates a failed completion for other commands. Refer to the Firmware Commands section for a description of what the response indicates for *each* particular command.

Another standard response is **1** (ASCII character 'one' or 31 hexadecimal). In most cases, this response indicates the command failed. The controller received an invalid command that it could not execute.

Some possible reasons for a command failure include:

- The command was not formatted correctly.
- The system parameters were not set up to allow command execution.
- The controller does not support the command.

The *terminator* is the last character of each response string and is an ASCII carriage return CR. The hexadecimal code for the ASCII CR control character is 0D hexadecimal. The value returned in the response will be the ASCII control character for a carriage return, displayed on the screen as the cursor moving to the next line.

In this chapter, responses are shown as a string of ASCII characters consisting of a header, the response, and a terminator as follows:

<SOH>*Response*<CR>

#### **Controller Initialization**

To initialize the DX123 serial controller for new development, 3M Touch Systems recommends that the host system issue a Reset command whenever the host system is powered on and is attempting to establish communication with the controller.

## **Firmware Commands**

Developers may use this information when writing touch applications, developing custom drivers or touch configurations, or testing their touch systems. Developers can use firmware commands to initialize the controller, select operating modes, specify data formats, and execute diagnostic functions.

Most sensor users do *not* have to use firmware commands to use their touch systems. For example, users can use MicroTouch™ software or equivalent software to calibrate the sensor or to determine the controller type and firmware version.

**Caution:** This document assumes you are familiar with firmware commands and how to use them. Executing some commands may alter the performance of your sensor and render it inoperable. You should be aware of the results before executing any firmware commands.

To optimize the performance of the DX123 serial controller and simplify the development of custom drivers, 3M Touch Systems recommends you use only the commands listed in the following table for current development.

**Note:** When you enter commands in terminal mode, precede each command with <CTRL> A to enter the start of header.

#### **Table 34. Firmware Commands for DX123 Serial Development**

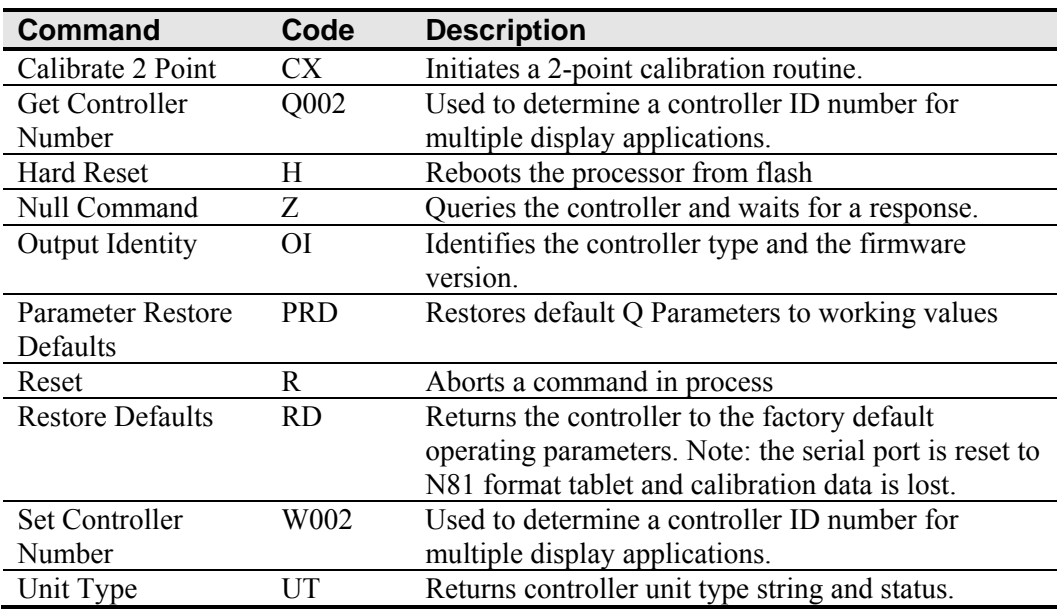

## **Calibrate Extended**

Syntax: <SOH>**CX**<CR>

**Note:** This command should not be used when MT 7 Software is being used. The CX command will interfere with the auto orientation algorithm. To calibrate, use the 2-point calibration in MT 7 Software.

Description: Initiates an interactive 2-point calibration.

During the calibration process, you define the active area of the sensor by mapping locations to an absolute X/Y coordinate system. You touch two *target areas* on the screen. Touching the target areas sends the X/Y coordinates for those touch points to the controller. The controller calculates all other touch points based on these two points.

The Calibrate Extended command sets the calibration targets (points) inward from the corner of the video image. Setting the targets inward makes the calibration process easier and more accurate.

### **Guidelines for Calibrate Extended**

Here are several guidelines for using the Calibrate Extended command:

- The controller uses the data immediately before liftoff to register a calibration touch. Therefore, you can touch the screen, move your finger to the target, hold for a few seconds, and then lift off. Instructing users to touch this way results in a more accurate calibration.
- The controller stores the data in non-volatile memory (NOVRAM). Therefore, you do not have to calibrate the screen each time you power on the system. You should, however, recalibrate the sensor any time the video display changes size or resolution.
- You can restart calibration at any time during this sequence by issuing a Reset command and reissuing a CX command.

#### **Determining Target Areas**

The default calibration targets (points) are located 12.5% (1/8) inward from the corners of the video image. For example, suppose the display resolution of your display is 1024 x 768. The Calibrate Extended command calculates the amount to move inward as follows:

- Amount to move inward in the X direction:  $1024 \times 1/8 = 128$
- Amount to move inward in the Y direction:  $768 \times 1/8 = 96$

The Calibrate Extended command then positions the first calibration target inward from the lower left corner and the second calibration target inward from the upper right corner. The following illustration shows how the calibration targets are calculated.

#### **Figure 6. Serial Calibration Target Locations**

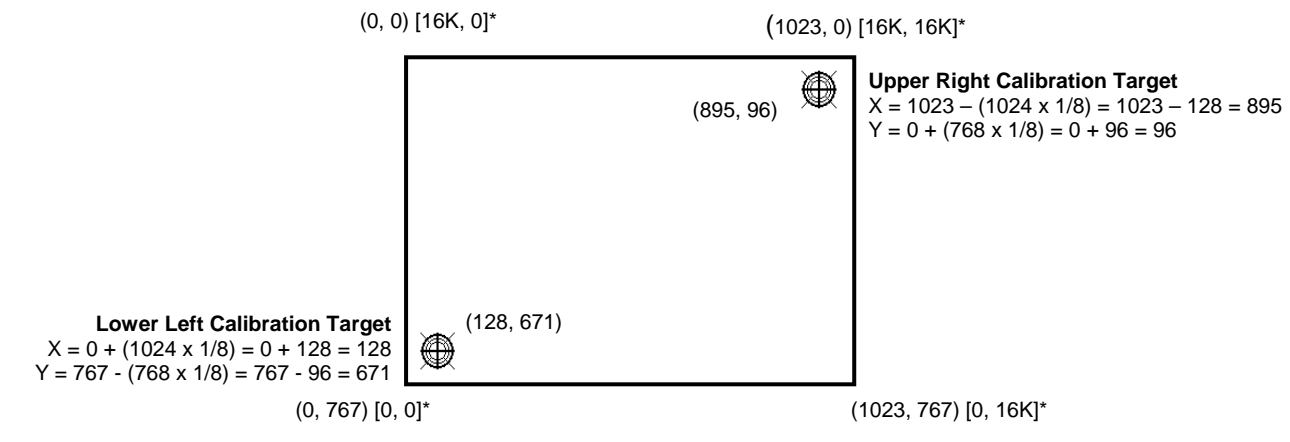

\*The coordinates are in *video* terms, with the origin (0, 0) in the upper left corner of the screen. Examples from the *controller's* perspective, however, place the origin at the lower left corner of the screen (numbers in brackets). The controller outputs 0 to 16K on both axes independent of display screen resolution.

#### **Calibrate Extended Procedure**

To use the CX command:

- 1. Enter the Calibrate Extended (CX) command. The controller sends an initial acknowledgment of <SOH>0<CR>.
- 2. Touch the screen at a lower left target, which is located 12.5% (1/8) in from the corner of the video image. The controller returns an acknowledgment of <SOH>1<CR>. This is a positive response. If you receive a negative response  $\leq$ SOH $>0$  $\leq$ CR $>$ , you can cancel the calibration by issuing a Reset command and then start over again.
- 3. Touch the screen at an upper right target, which is located 12.5% (1/8) in from the corner of the video image. The controller returns an acknowledgment of  $<$ SOH $>1$  $<$ CR $>$ . This is a positive response. If you receive a negative response, you must start over again.

Touching the two valid calibration points results in a successful calibration. If either calibration point is invalid, the calibration fails. The EX II 9720SC controller restores the previous calibration values. If the Calibrate Extended failed, repeat the CX process.

Response: <SOH>1<CR> Positive response. Indicates that the controller received a valid touch coordinate (point) when the target was touched. Two valid touch points indicate a successful calibration.

<SOH>**0**<CR> Negative response

Indicates that the touch point is out of range of the expected target area. If you receive a negative response, you must start over again.

No Response

Indicates that the user did not touch the target long enough to provide an accurate calibration point.

## **Get Controller Number**

Syntax: <SOH>**Q002**<CR>

Response: <SOH>**XXXXXXX**<CR> where each X is a hexadecimal digit, most significant digit first.

Description: This command is used to get a controller number for applications use. The controller does not use this value. This is useful for identifying individual controllers in a multiple controller system.

## **Null Command**

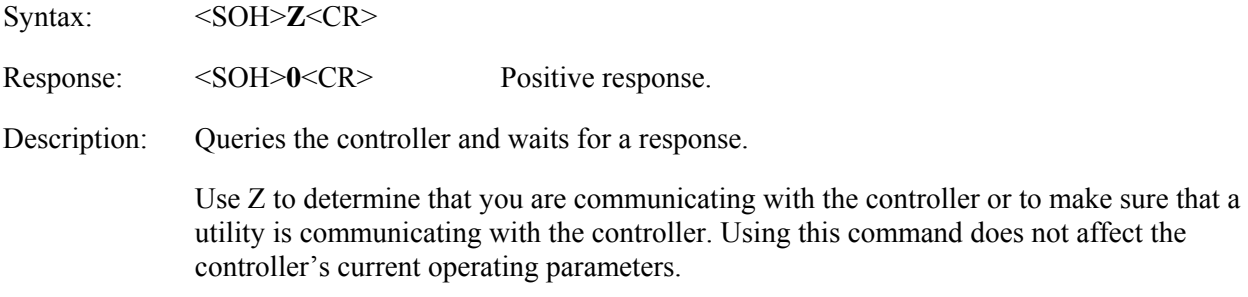

## **Output Identity**

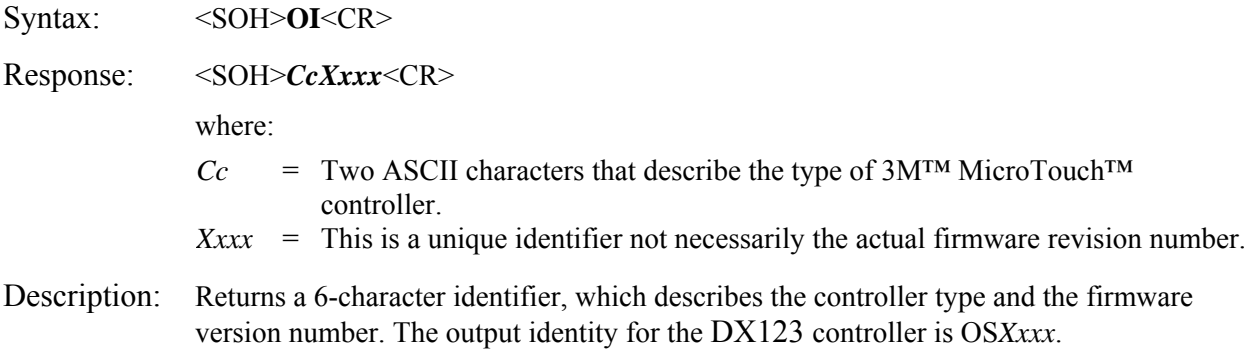

## **Restore Defaults**

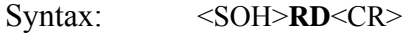

Response: <SOH>0<CR> Positive response.

Description: Returns to the factory default operating parameters. The Restore Defaults command copies the 3M Touch Systems factory default parameters from ROM to the non-volatile memory (NOVRAM) and then executes a Reset command.

> The following table lists the factory defaults for the DX123 serial controller. The Restore Defaults command is useful in situations where inadvertent commands to the controller have rendered the sensor inoperative.

| <b>Operating Parameter</b>           | <b>Default</b> |
|--------------------------------------|----------------|
| <b>Baud Rate</b>                     | 9600           |
| <b>Serial Communication Settings</b> | N, 8, 1        |
| Data Format                          | Format Tablet  |
| <b>Operating Mode</b>                | Mode Stream    |
| Return to Factory Calibration        | Yes            |

**Table 35. DX123 Factory Default Settings** 

**Note**: After you issue a Restore Defaults command, you must recalibrate your sensor.

## **Set Controller Number**

Syntax:  $\leq$ SOH>**W002**<CR>**xxxxx**<CR> Where each x is a hexadecimal digit, most significant digit first.

Response: <SOH>0<CR> Positive response.

Description: This command is used to set a controller number for applications use. The controller does not use this value. This is useful for identifying individual controllers in a multiple controller system.

## **Unit Type**

Syntax: <SOH>UT<CR>

Response: <SOH>0<CR> Positive response.

Responds with an 8-character identity string. This string identifies the type of controller currently attached to the system, lists the features supported by the controller, and outputs the status of the controller hardware (a self-test code).

Description: Returns an identification code up to 8 ASCII characters in the following format:

<SOH>*TtFfffSs*<CR>

where:

- $Tt$  = Two ASCII characters that identify the controller type.
	- **B1** Indicates a DX123 controller
- *Ffff* = Four ASCII characters that indicate the features supported by the controller.

\*\*\*\* Indicates no additional features configured

*Ss* = Two ASCII characters that provide status information about the controller hardware. The two characters represent one byte. Each character is in the range 0 to 9 and A to F.

> Each bit can be set to 1 or 0, where  $1 =$  an error and  $0 =$  no error. So a response of:

**00** = No diagnostic errors (normal response) **08** = No default parameters

The DX123 running with no errors returns the following string:

<SOH> **B1\*\*\*\*00** <CR>

# **APPENDIX A DX123 Controller Specifications**

This section provides controller specifications such as power and environmental requirements. The DX123 controller can be either USB or serial communications. This controller should be internally mounted in your display.

The following figure shows the overall dimensions of the DX123 controller and the locations of the mounting holes and connectors.

#### **Figure 6. DX123 Controller Dimensions**

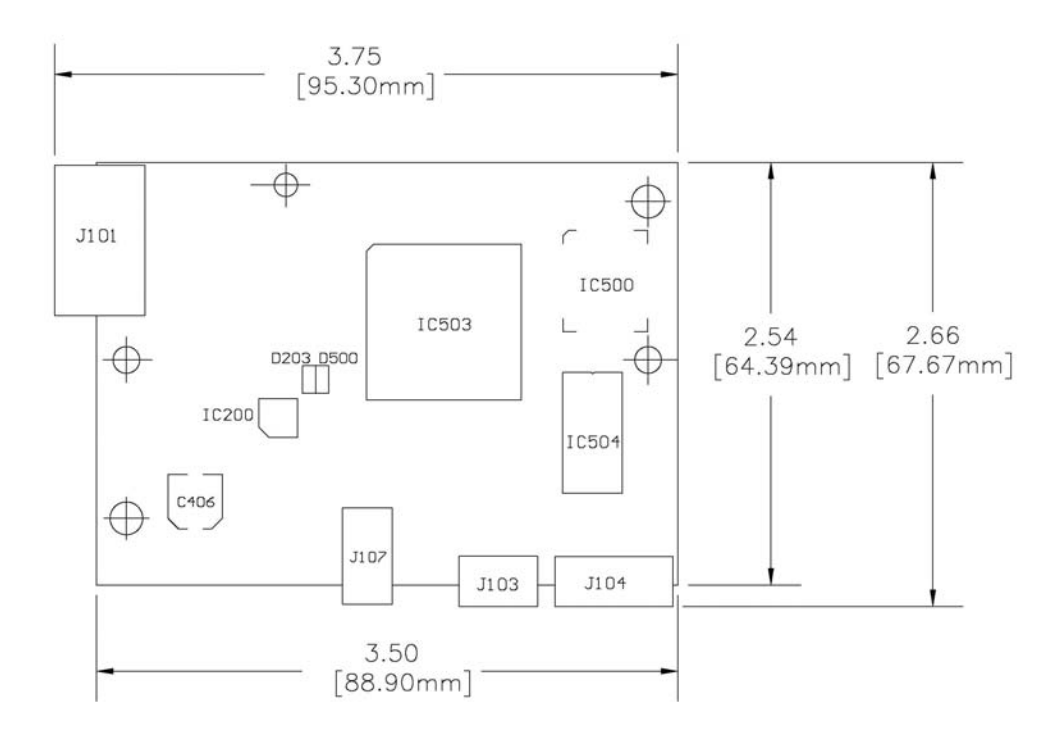

## **Technical Specifications**

The information provided in this document is intended as a guide only. For the latest detailed engineering specifications, please contact your 3M Touch Systems, Inc. Application Engineer. 3M Touch Systems, Inc. is committed to continually improving product designs, as a result, product specifications may be subject to change without notification.

## **Physical Dimensions**

2.66 in. (67.6 mm) x 3.75 in. (95.3 mm) x 0.45 in.(11.4 mm)

## **Board Level Functions**

Power 5 VDC / 12 VDC (80 mA typical, 100 mA max);  $\pm$  10% regulation 50 mV maximum ripple and noise

#### **Regulatory Requirements**

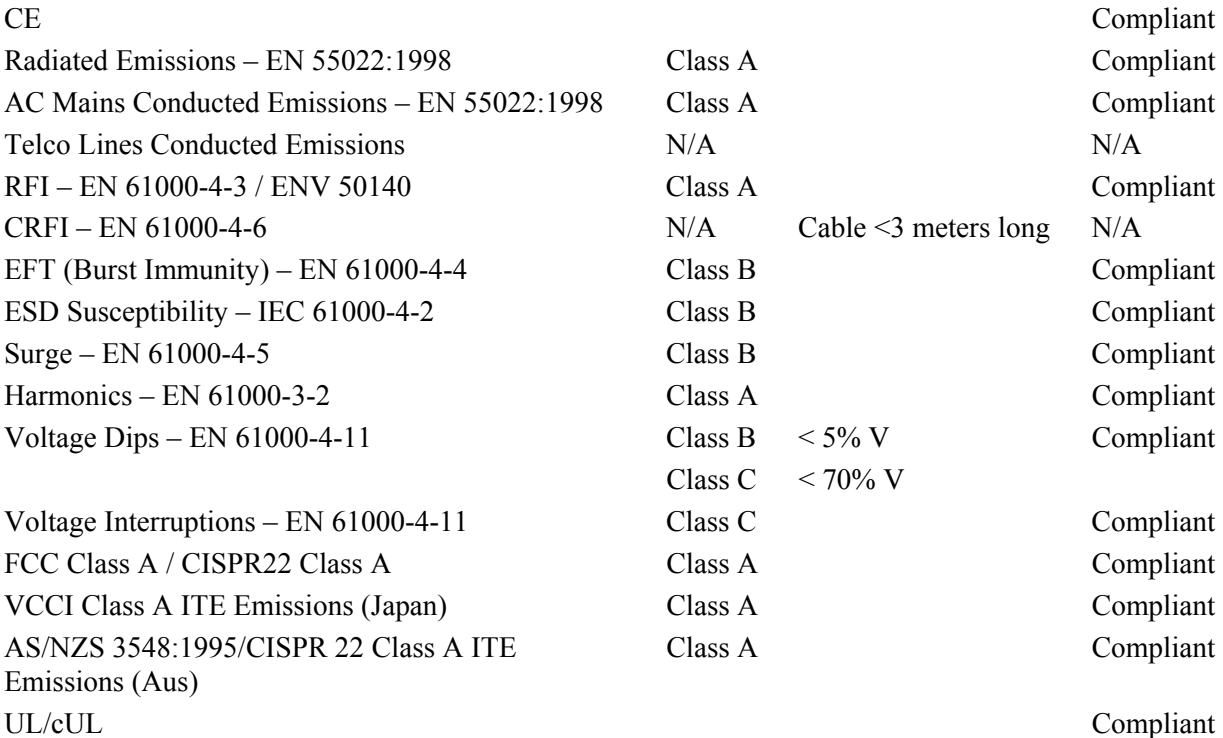

### **Ambient Operating and Storage Environmental Conditions**

**Note:** All humidity is non-condensing

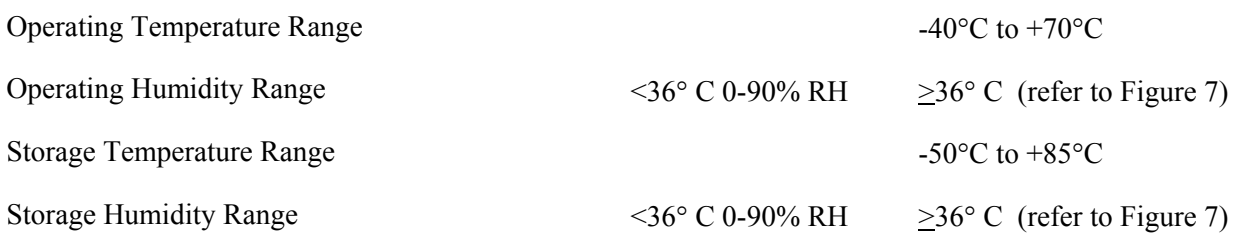

## **Performance and Reliability**

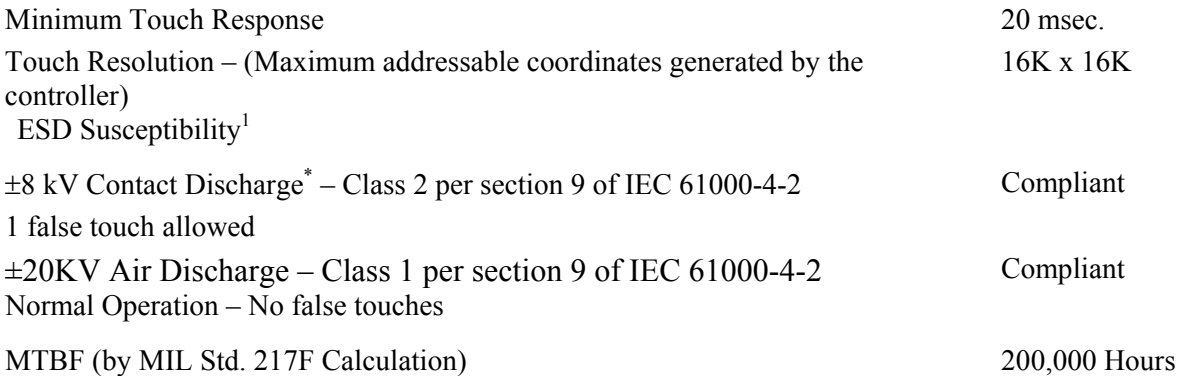

## **3M Touch Systems Parameters**

 $\overline{a}$ 

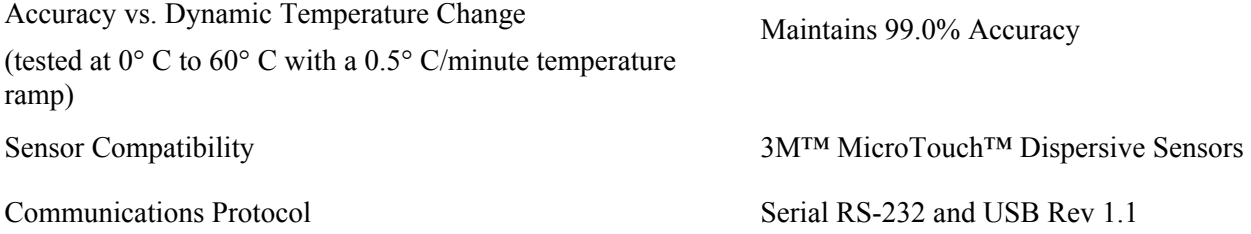

<sup>&</sup>lt;sup>1</sup> ESD discharges to a 3M Touch Systems sensor connected to the controller

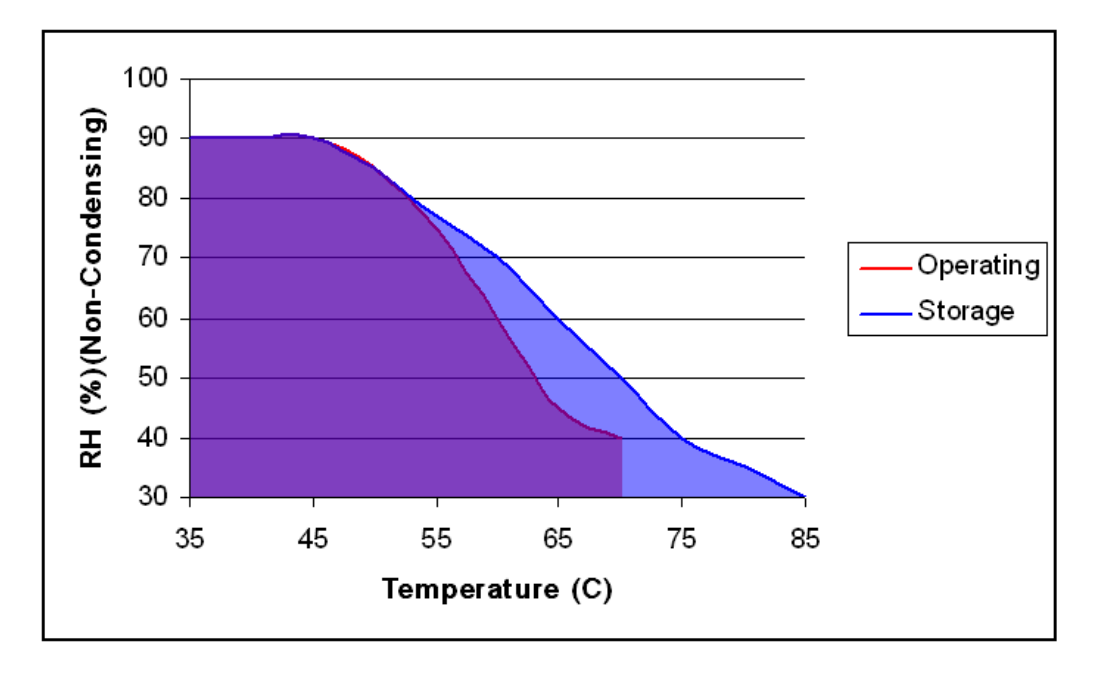

**Figure 7. Storage and Operating Temperature with Humidity Conditions**